# Guide de démarrage pour Unity Pro Mise en oeuvre d'une application

UNY USE 40010V20F

 fre Septembre 2004

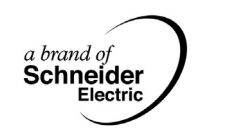

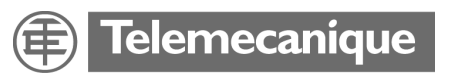

# **Table des matières**

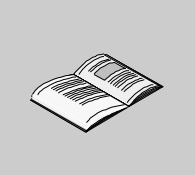

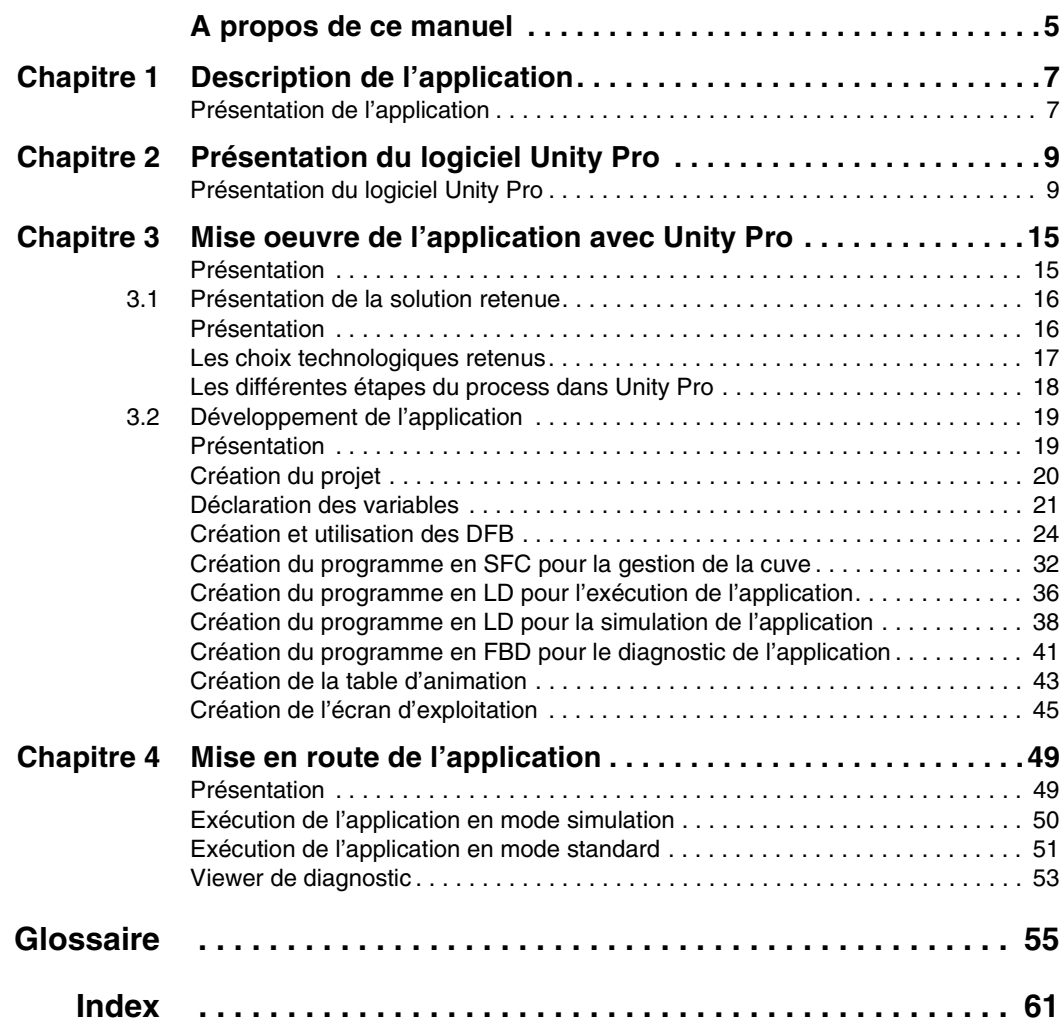

## <span id="page-4-0"></span>**A propos de ce manuel**

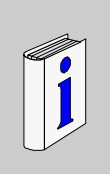

#### **Présentation Objectif du document** Ce manuel décrit la mise en oeuvre d'une application basée sur l'utilisation des différents types de variables, de langages de programmation et d'un écran d'exploitation décrivant le fonctionnement de l'application. **Champ d'application** L'application présentée dans ce manuel a été développée à partir de la version V2.0 du logiciel Unity Pro. **Document à consulter Commentaires utilisateur** Envoyez vos commentaires à l'adresse e-mail TECHCOMM@modicon.com **Titre** Référence Aide en ligne Unity Pro Application disponible dans le CD de documentation disponible dans le CD de documentation

# **Description de l'application**

# <span id="page-6-0"></span>**1**

#### <span id="page-6-1"></span>**Présentation de l'application**

**Présentation** L'application décrite dans ce document consiste à gérer le niveau d'un liquide dans une cuve. Le remplissage de la cuve se fait par l'intermédiaire d'une pompe et la vidange est gérée par une vanne.

> Les différents niveaux de la cuve sont mesurés par des capteurs disposés sur la cuve.

Le volume de la cuve est donné par un afficheur numérique.

Les moyens de contrôle du fonctionnement de l'application sont basés sur un écran d'exploitation qui doit fournir l'état des différents capteurs, actionneurs et le volume de la cuve.

Suivant l'état du niveau de la cuve et de l'application il faut avertir l'utilisateur par des alarmes et archiver les informations nécessaires à chaque déclenchement.

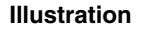

**Illustration** Voici l'écran d'exploitation final de l'application :

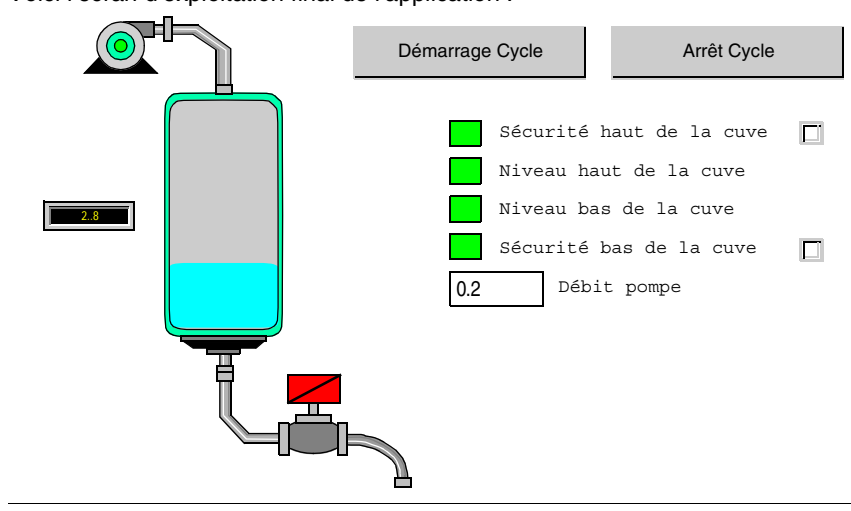

**Mode de marche** Le mode de marche est le suivant :

- un bouton **Démarrage cycle** permet de lancer les cycles de remplissage,
- lorsque le niveau haut de la cuve est atteint la pompe s'arrête et la vanne s'ouvre. Lorsque le niveau bas de la cuve est atteint, la vanne se ferme et la pompe se met en marche jusqu'a atteindre le niveau haut.
- un bouton **Arrêt cycle** permet d'interrompre les cycles de remplissage. Une action sur ce bouton permet de mettre le système en sécurité. La pompe s'arrête, la vanne s'ouvre jusqu'à atteindre le niveau "Sécurité bas" (cuve vide). La vanne se ferme et le cycle s'arrête.
- la pompe a un débit variable, la valeur de ce débit pourra être accessible par l'écran d'exploitation. Le débit de la vanne est égal à celui de la pompe.
- des sécurités doivent être mises en place :
	- perte du niveau haut de la cuve : un autre niveau dit "Sécurité haut" se déclenche, le système se met en sécurité. Dans ce cas, la pompe s'arrête, la vanne s'ouvre jusqu'à atteindre le niveau "Sécurité bas" (cuve vide). La vanne se ferme et le cycle s'arrête.
	- perte du niveau bas de la cuve : un autre niveau dit "Sécurité bas" se déclenche, le système se met en sécurité. Dans ce cas, la vanne se ferme et le cycle s'arrête.
- pour les deux sécurités, il faut afficher un message de défaut.
- les temps d'ouverture et de fermeture de la vanne sont surveillés, un message de défaut est affiché en cas de dépassement.

# <span id="page-8-2"></span><span id="page-8-0"></span>**Présentation du logiciel Unity Pro**

#### <span id="page-8-1"></span>**Présentation du logiciel Unity Pro**

**Présentation** Le logiciel Unity Pro est un atelier logiciel destiné à programmer les automates Telemecanique Modicon Premium, Modicon Quantum et Modicon Atrium. Nous allons décrire brièvement les blocs d'Unity Pro nécessaires au développement de l'application.

**Note :** Pour plus d'information, veuillez consulter l'aide en ligne d'Unity Pro.

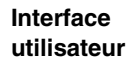

L'écran ci-dessous présente l'interface utilisateur d'Unity Pro :

<span id="page-9-0"></span>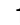

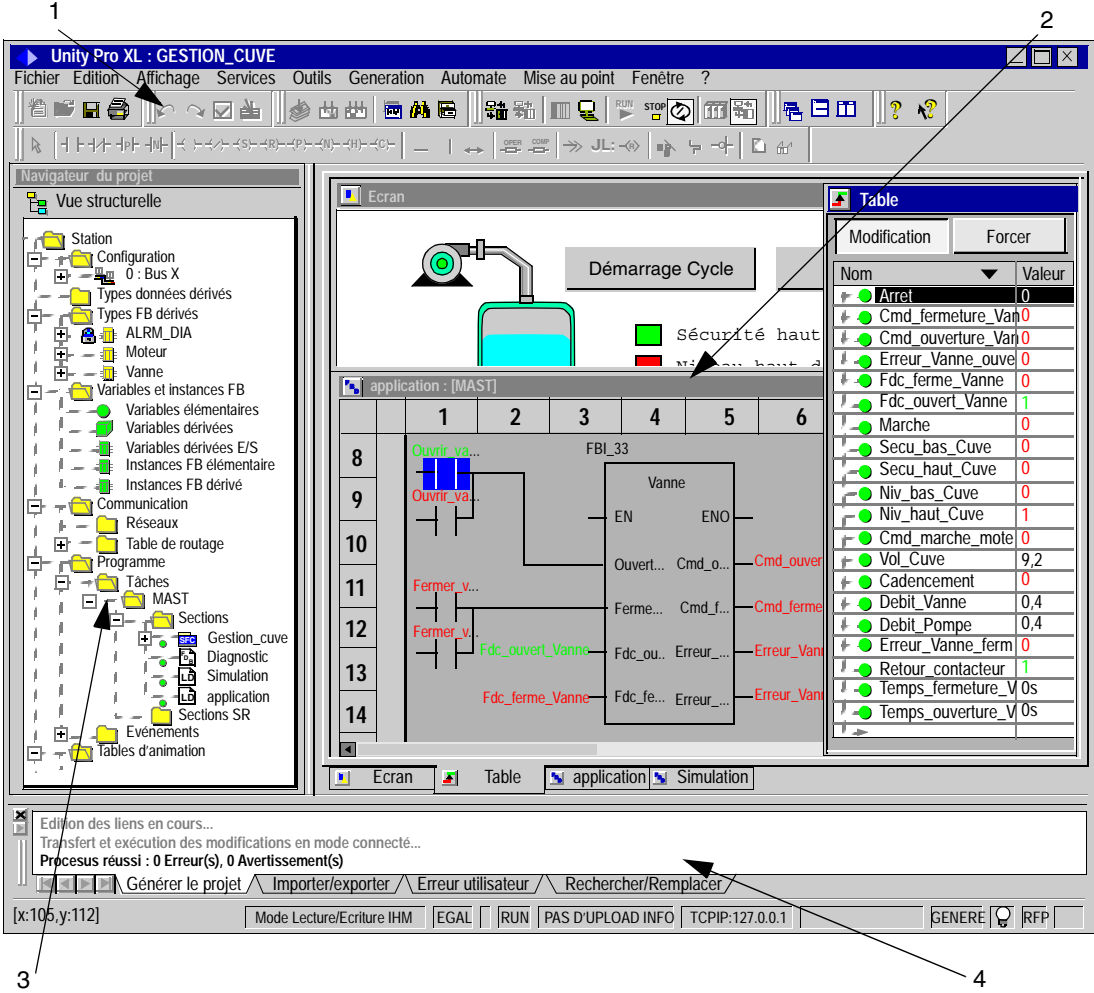

#### L'interface utilisateur se découpe en plusieurs zones :

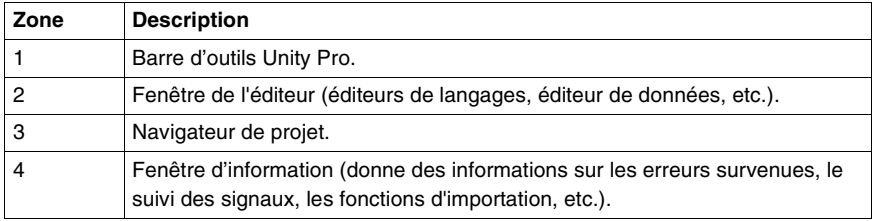

<span id="page-10-2"></span><span id="page-10-1"></span><span id="page-10-0"></span>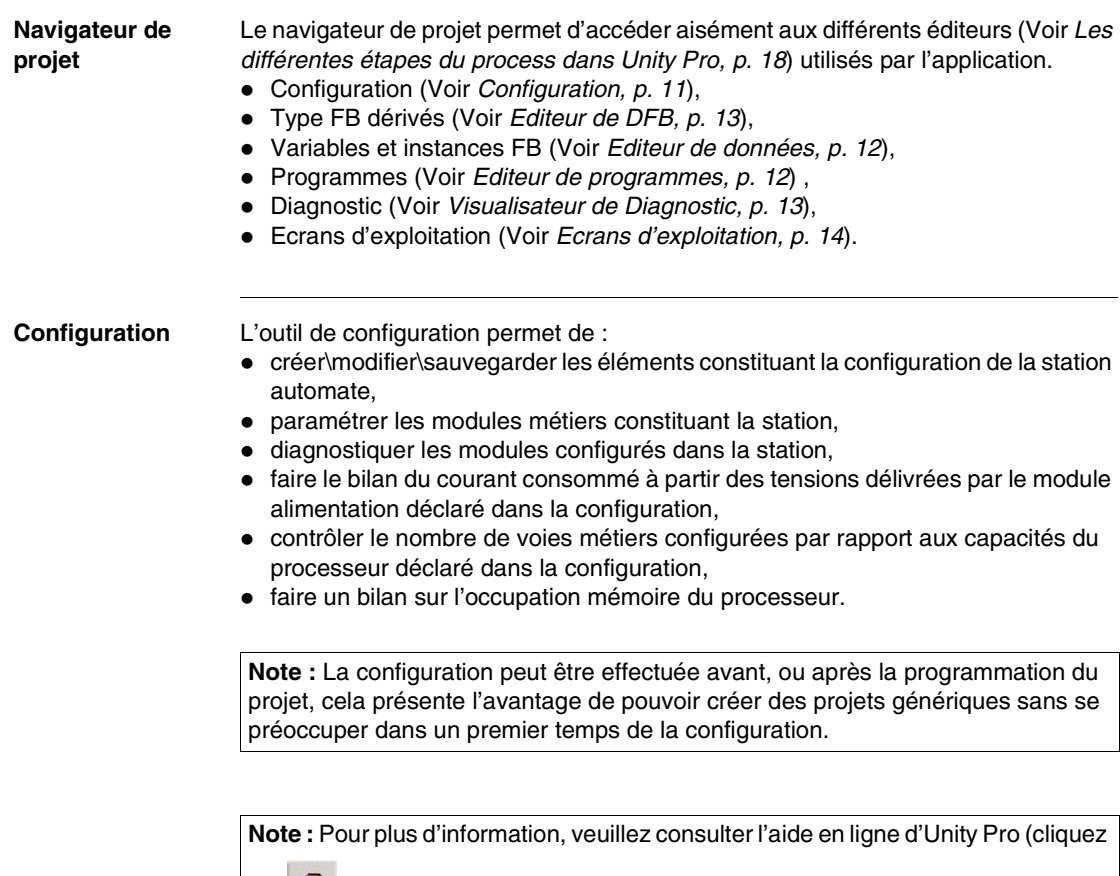

sur **&** , puis sur Unity , puis Logiciel Unity Pro, puis Modes opératoires et Configuration du projet).

<span id="page-11-3"></span><span id="page-11-2"></span><span id="page-11-1"></span><span id="page-11-0"></span>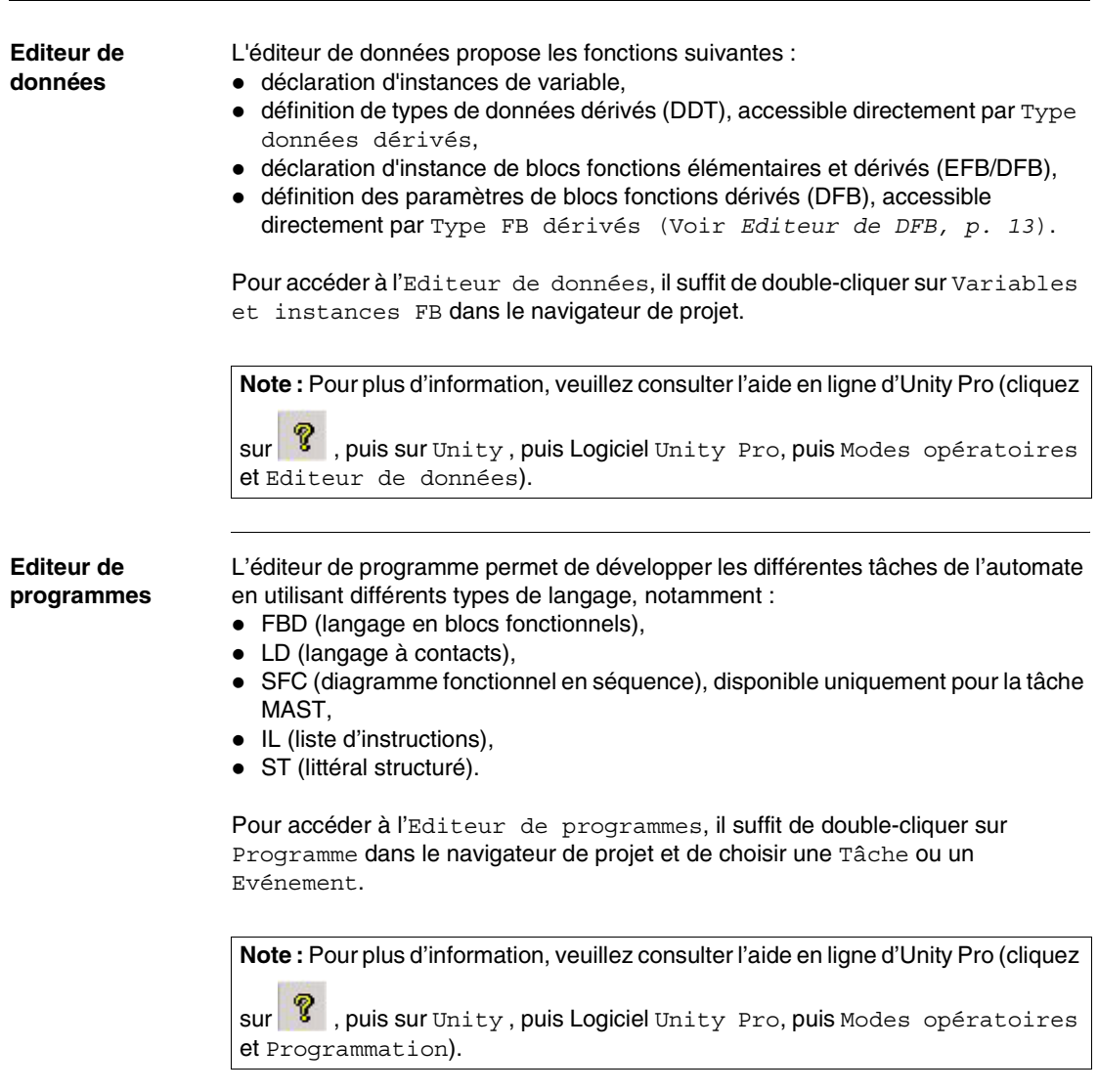

<span id="page-12-0"></span>**Editeur de DFB** Le logiciel Unity Pro permet de créer des blocs fonction utilisateur DFB, en utilisant les langages d'automatismes. Un DFB est un bloc de programme que vous développez afin de répondre aux spécificités de votre application. Il comprend :

- <span id="page-12-3"></span>des paramètres d'entrées/sorties,
- des variables internes publiques ou privées.
- une ou plusieurs sections écrites en langage à contacts (LD), en liste d'instructions (IL), en littéral structuré (ST) ou en langage à blocs fonctionnels (FBD),

Pour accéder à l'Editeur de DFB, il suffit de double-cliquer sur Type FB dérivés dans le navigateur de projet.

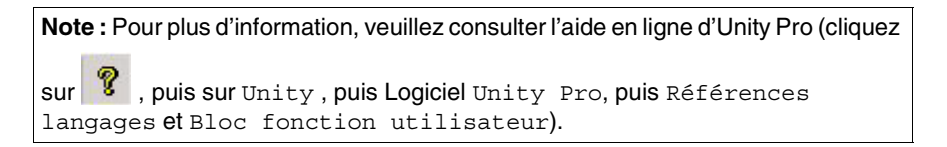

<span id="page-12-2"></span><span id="page-12-1"></span>**Visualisateur de Diagnostic** Unity Pro dispose d'un outil de diagnostic du système et des projets. Dans le cas où des erreurs se produisent, celles-ci s'affichent dans une fenêtre de diagnostic.

> Pour accéder à l'Editeur de DFB, il suffit de double-cliquer sur Type FB dérivés dans le navigateur de projet.

**Note :** Pour plus d'information, veuillez consulter l'aide en ligne d'Unity Pro (cliquez

sur **6**, puis sur Unity, puis Logiciel Unity Pro, puis puis Modes opératoires et Diagnostic).

<span id="page-13-0"></span>**Ecrans d'exploitation** Les écrans d'exploitation intégrés sont destinés à faciliter l'exploitation d'un procédé automatisé. Ils utilisent dans le logiciel Unity Pro :

- <span id="page-13-1"></span> le navigateur projet qui permet de naviguer dans les écrans et lancer les différents outils (l'éditeur graphique, l'éditeur de variables, l'éditeur de messages, ...),
- l'éditeur graphique qui permet de créer ou modifier les écrans. En mode connecté, il permet également de visualiser les écrans animés et de conduire le procédé,
- la bibliothèque d'objets qui présente des objets constructeur et permet de les insérer dans les écrans. Elle permet aussi de créer ses propres objets et de les insérer dans une famille de la bibliothèque.

Pour accéder aux Ecrans d'exploitation, il suffit de faire un clic droit sur Ecrans d'exploitation dans le navigateur de projet et de choisir un nouvel écran.

**Note :** Pour plus d'information, veuillez consulter l'aide en ligne d'Unity Pro (cliquez

sur **6**, puis sur Unity, puis Logiciel Unity Pro, puis puis Modes opératoires et Ecrans d'exploitation).

<span id="page-13-2"></span>

**Simulateur** Le simulateur d'automate permet la simulation d'un projet sans connexion à un véritable automate.

> Toutes les tâches du projet (Mast, Fast, AUX et Evénements) sont également disponibles dans le simulateur. La différence par rapport à une véritable API réside dans l'absence de modules E/S et de réseaux de communication.

> Pour accéder au Simulateur, il suffit de choisir Mode simulation dans le menu Automate et de se connecter à l'API.

> **Note :** Pour plus d'information, veuillez consulter l'aide en ligne d'Unity Pro (cliquez

sur **V**, puis sur Unity, puis Logiciel Unity Pro, puis puis Modes opératoires, puis Mise au point et réglage et Simulateur de l'automate).

# <span id="page-14-0"></span>**Mise oeuvre de l'application avec Unity Pro**

<span id="page-14-1"></span>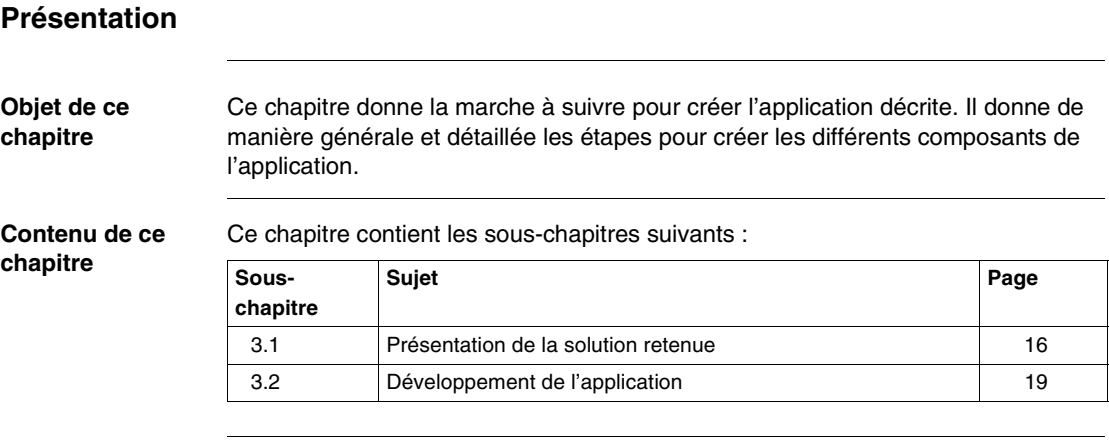

# <span id="page-15-2"></span><span id="page-15-0"></span>**3.1 Présentation de la solution retenue**

#### <span id="page-15-1"></span>**Présentation**

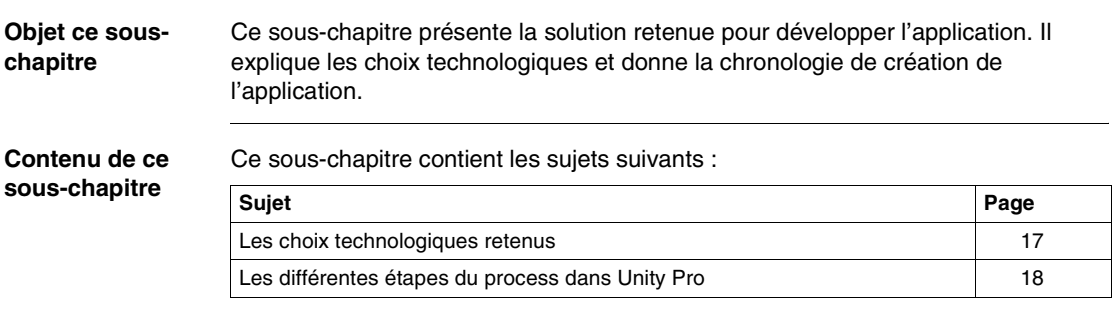

### <span id="page-16-1"></span><span id="page-16-0"></span>**Les choix technologiques retenus**

**Présentation** Il existe plusieurs manières d'écrire une application avec Unity Pro. Celle proposée permet de structurer l'application de façon à en faciliter sa réalisation et sa mise au point.

**Choix technologiques**

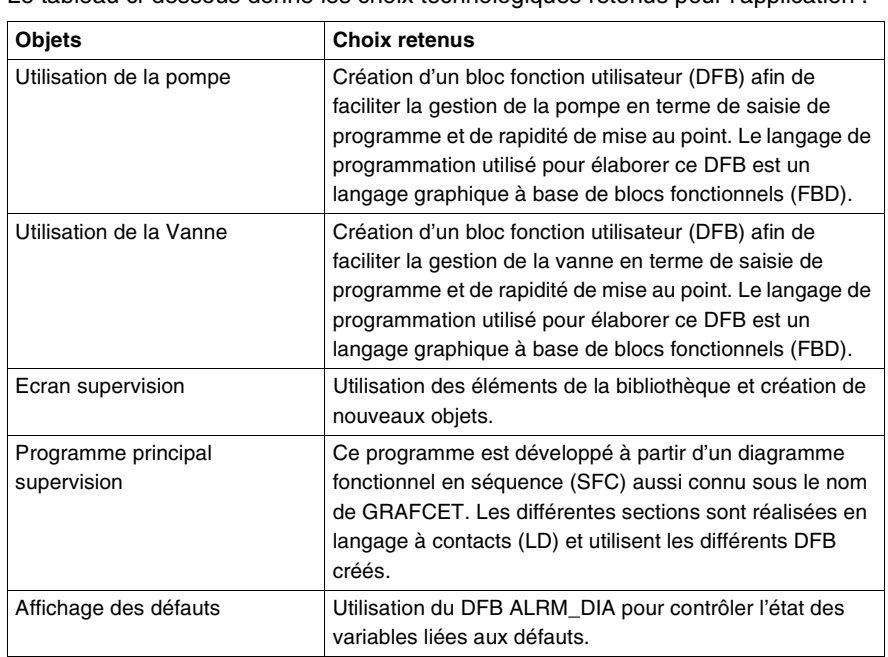

Le tableau ci-dessous donne les choix technologiques retenus pour l'application :

**Note :** L'utilisation d'un bloc fonction DFB dans une application vous permet de:

- simplifier la conception et la saisie du programme,
- accroître la lisibilité du programme,
- faciliter la mise au point de l'application,
- diminuer le volume de code généré.

#### <span id="page-17-1"></span><span id="page-17-0"></span>**Les différentes étapes du process dans Unity Pro**

**Présentation** Le logigramme ci-dessous est destiné à donner les différentes étapes à suivre pour créer l'application. Un ordre chronologique doit être respecté afin de définir correctement tous les éléments de l'application.

**Description** Description des différentes étapes :

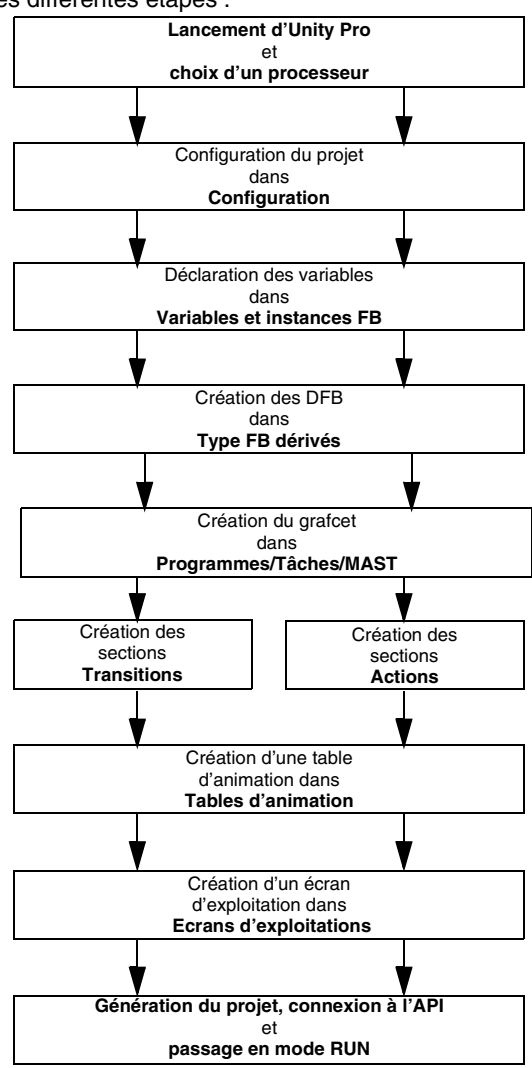

# <span id="page-18-2"></span><span id="page-18-0"></span>**3.2 Développement de l'application**

### <span id="page-18-1"></span>**Présentation**

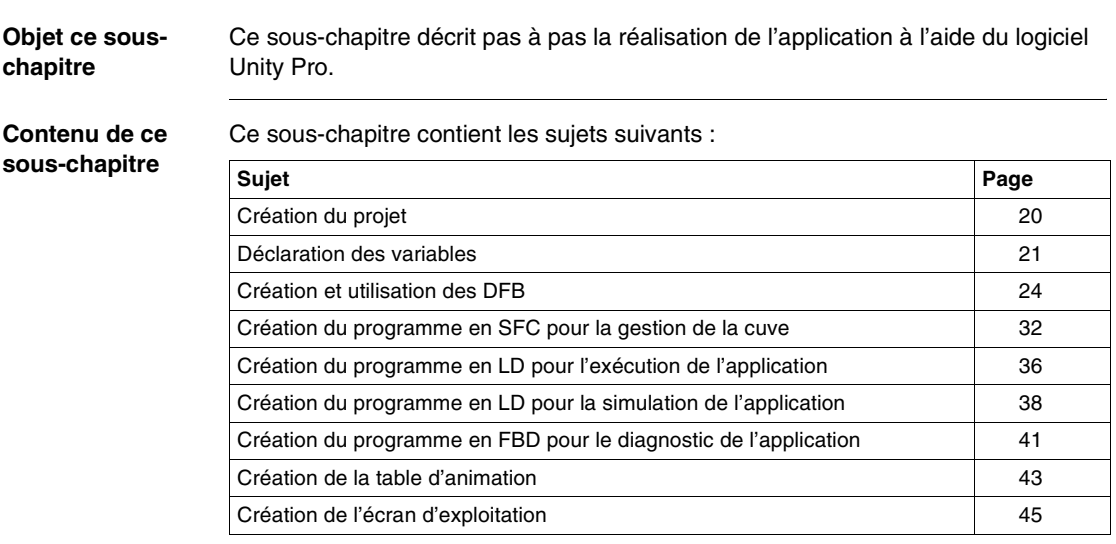

### <span id="page-19-1"></span><span id="page-19-0"></span>**Création du projet**

#### **Présentation** Le développement d'une application sous Unity Pro passe par la création d'un projet associé à un automate.

**Note :** Pour plus d'information, veuillez consulter l'aide en ligne d'Unity Pro (cliquez

sur  $\sqrt{\!\!P\!\!}$ , puis sur Unity, puis Logiciel Unity Pro, puis Modes opératoires et Configuration du projet).

**Marche à suivre pour créer un projet** Le tableau ci-dessous présente la marche à suivre pour créer le projet sous Unity Pro :

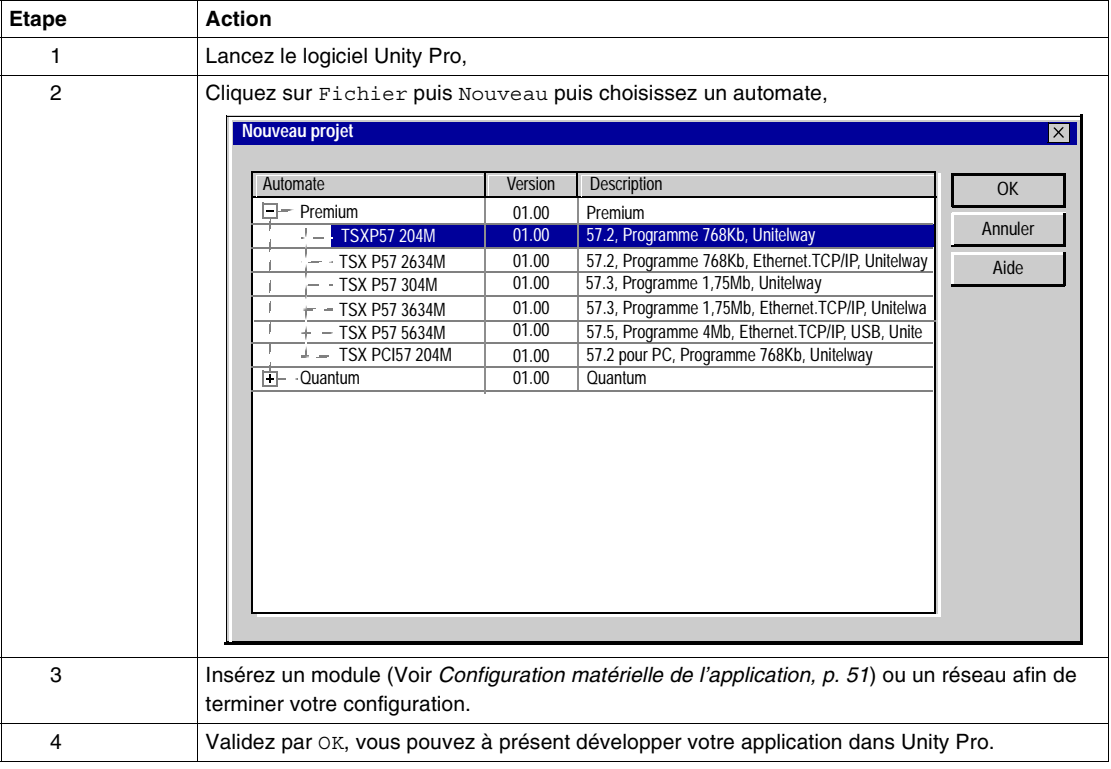

## <span id="page-20-1"></span><span id="page-20-0"></span>**Déclaration des variables**

**Présentation** Toutes les variables utilisées dans les différentes sections du programme doivent être déclarées.

Les variables non déclarées ne pourront être utilisées dans le programme.

**Note :** Pour plus d'information, veuillez consulter l'aide en ligne d'Unity Pro (cliquez

sur  $\sqrt{\!\!8}$ , puis sur Unity, puis Logiciel Unity Pro, puis Modes opératoires et Editeur de données).

#### **Marche à suivre pour déclarer les variables**

Le tableau ci-dessous présente la marche à suivre pour déclarer les variables de l'application :

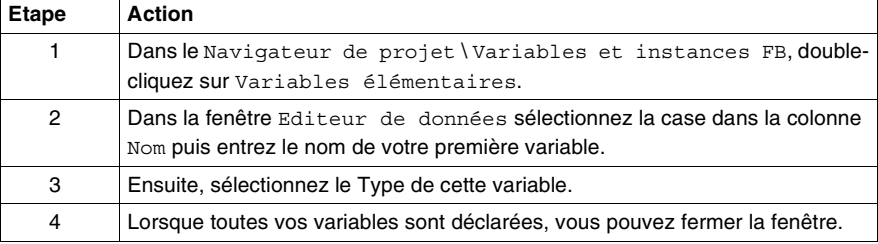

#### **Variables utilisées pour l'application**

Le tableau ci-dessous recense le détail des variables utilisées dans l'application :

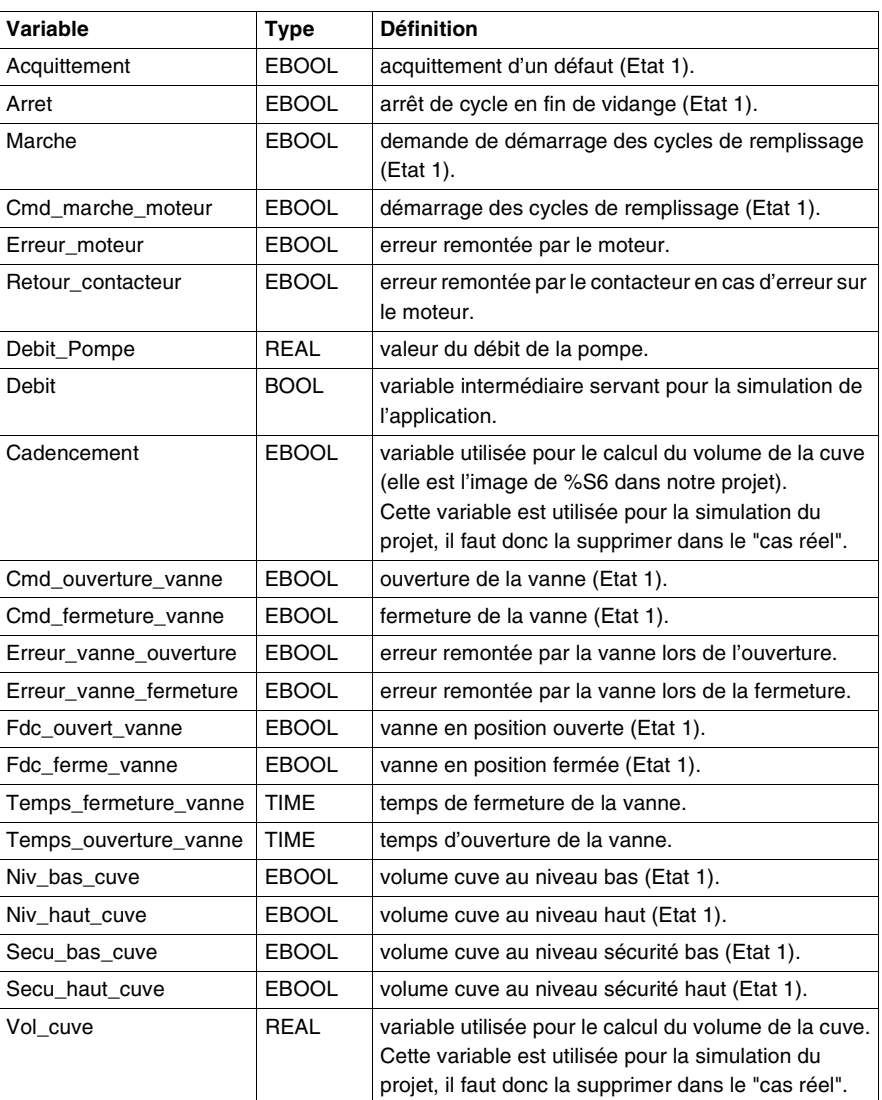

**Note :** Le type EBOOL peut être utilisé pour des modules d'E/S contrairement au type BOOL.

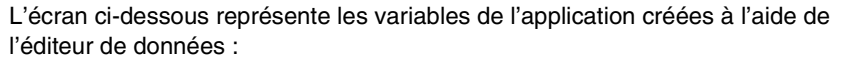

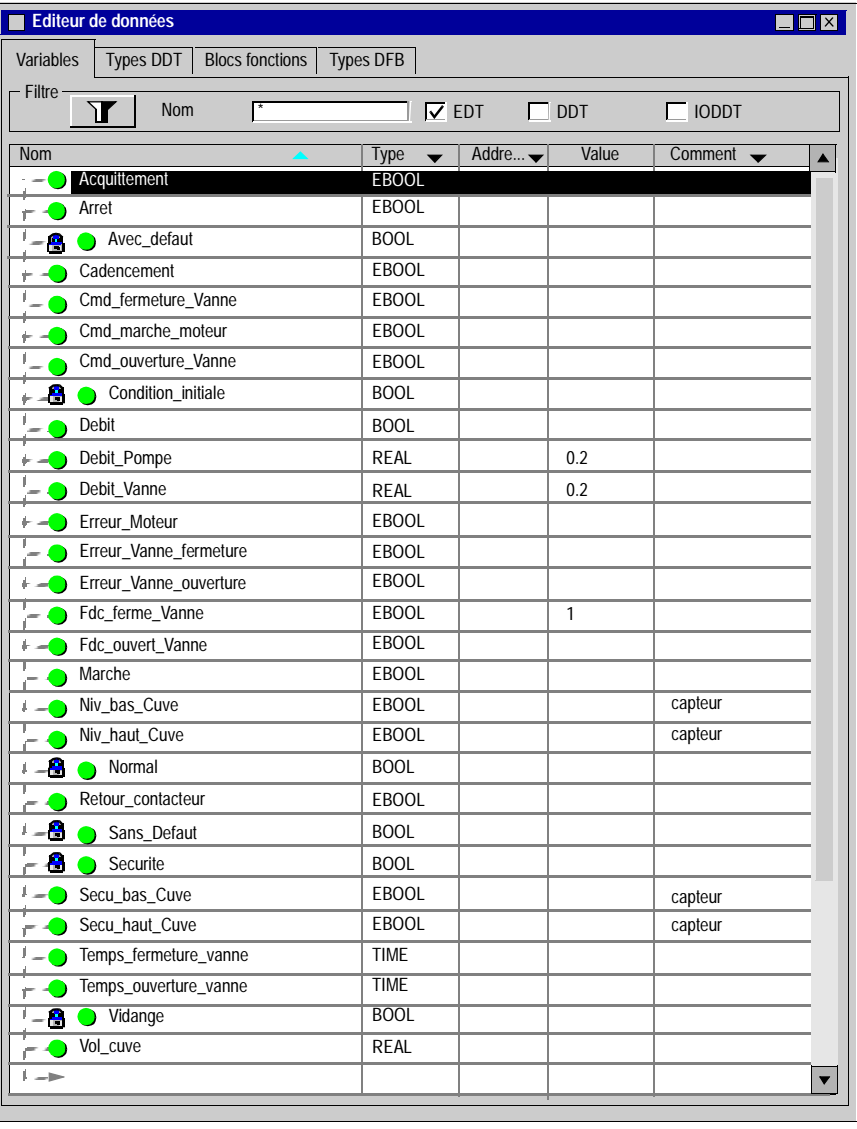

#### <span id="page-23-1"></span><span id="page-23-0"></span>**Création et utilisation des DFB**

#### **Présentation** Les types DFB sont des blocs fonction programmables par l'utilisateur en langage ST, IL, LD ou FBD. Notre application doit utiliser un DFB moteur et un DFB Vanne. Nous allons utiliser également des DFB existants dans la bibliothèque pour surveiller des variables. Notamment, les variables "sécurité" pour le niveau de la cuve et les variables "erreur" remontées par la vanne. L'état de ces variables sera visible dans Visualisation du diagnostic.

**Note :** les blocs fonction vous permettent de structurer et d'optimiser votre application. Vous pouvez les utiliser dès qu'une séquence de programme est répétée plusieurs fois dans votre application ou pour figer une programmation standard (par exemple, l'algorithme de commande d'un moteur). Après avoir créé le type de DFB, vous pouvez définir une instance de ce DFB en utilisant l'éditeur de variables ou lors de l'appel de la fonction dans l'éditeur de programme.

**Note :** Pour plus d'information, veuillez consulter l'aide en ligne d'Unity Pro (cliquez

sur v, puis sur Unity, puis Logiciel Unity Pro, puis Références langages et Bloc fonction utilisateur).

**Marche à suivre pour créer un DFB**

Le tableau ci-dessous présente la marche à suivre pour créer les DFB de l'application :

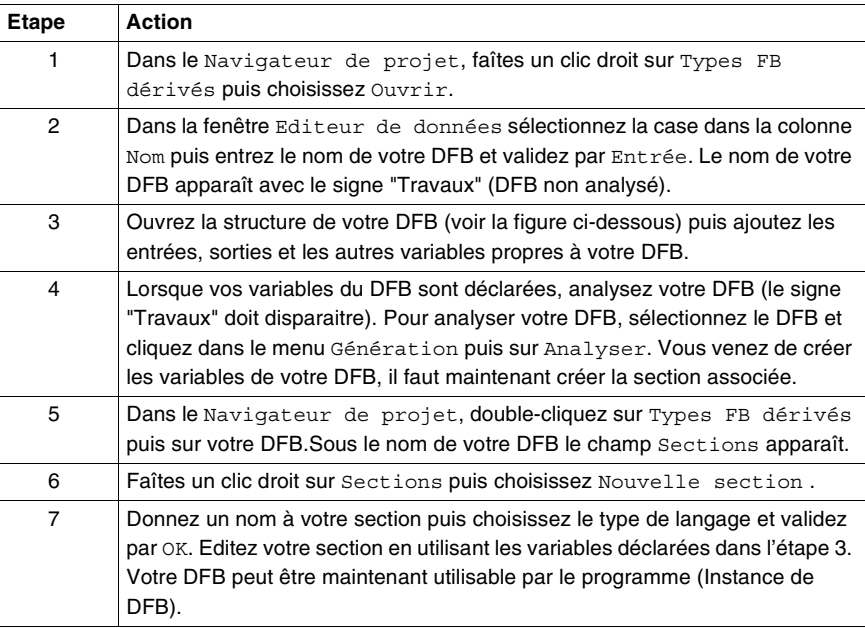

#### **Variables utilisées par le DFB Moteur**

<span id="page-24-0"></span>Le tableau ci-dessous liste les variables utilisées par le DFB Moteur :

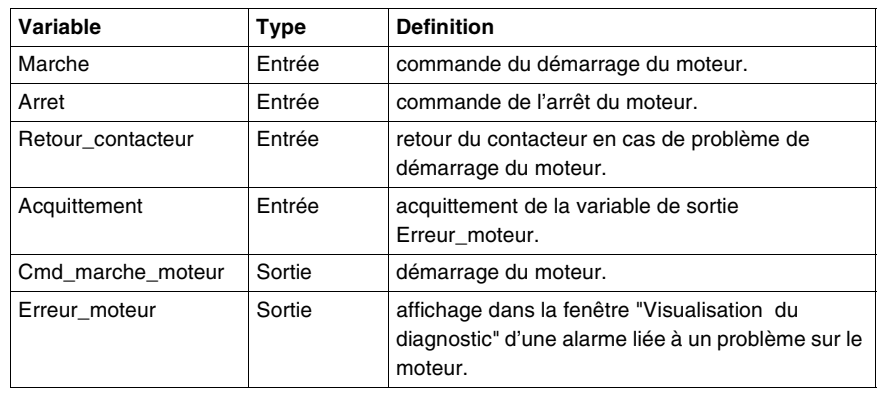

**Illustration des variables du DFB Moteur déclarées dans l'éditeur de données**

L'écran ci-dessous représente les variables du DFB Moteur utilisées dans cette application pour commander le moteur :

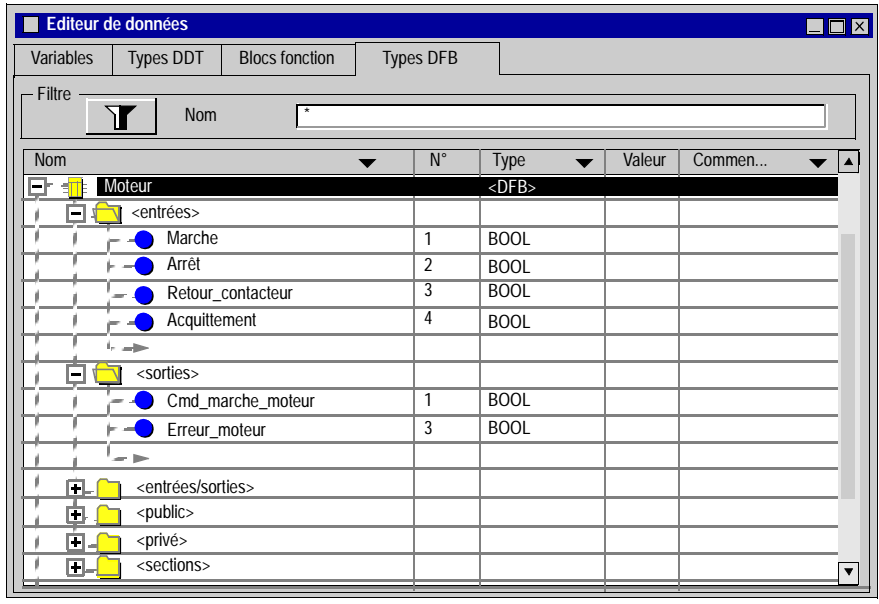

#### **Principe de fonctionnement du DFB Moteur**

L'écran ci-dessous représente le programme du DFB Moteur réalisé en langage FBD par l'application pour commander le moteur :

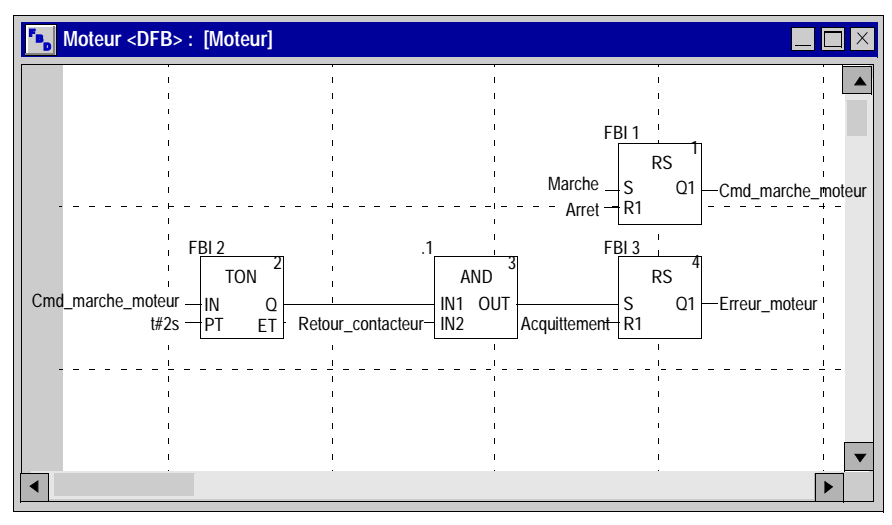

Lorsque Marche = 1et Arrêt = 0, on peut commander le moteur (Cmd\_marche\_moteur = 1). L'autre partie surveille la variable Retour\_contacteur. Si Retour\_contacteur n'est pas à "1" avant les deux secondes décompter par le compteur TON, la sortie Erreur\_moteur passe à "1".

**Note :** Pour plus d'information sur la création de la section, veuillez consulter l'aide

en ligne d'Unity Pro (cliquez sur  $\bigcirc$ , puis sur Unity, puis Logiciel Unity Pro, puis Modes opératoires et Programmation et choisissez le langage désiré).

<span id="page-27-0"></span>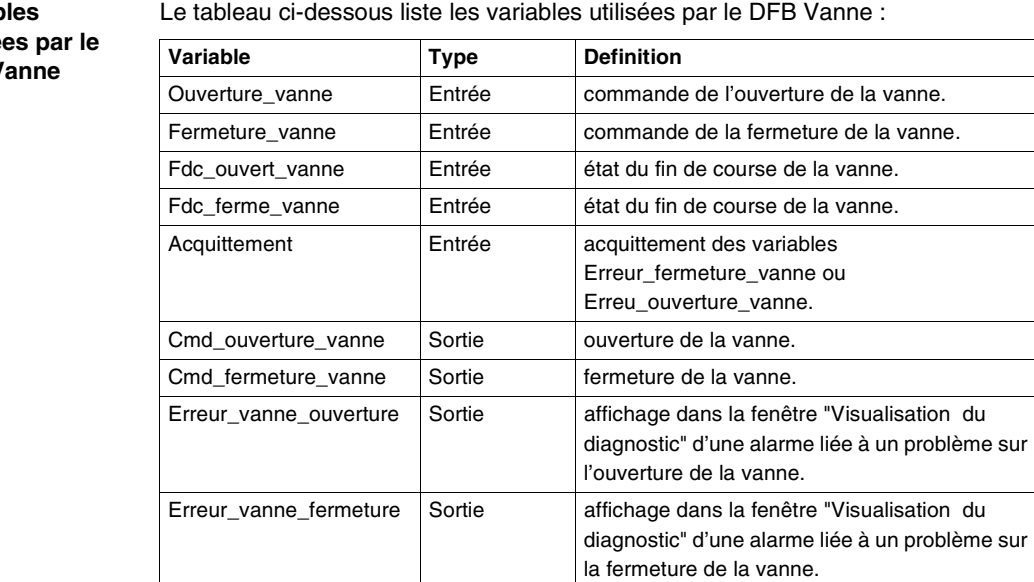

#### **Variab utilisé DFB V**

**Illustration des variables du DFB Vanne déclarées dans l'éditeur de données**

L'écran ci-dessous représente les variables du DFB Vanne utilisées dans cette application pour commander la vanne :

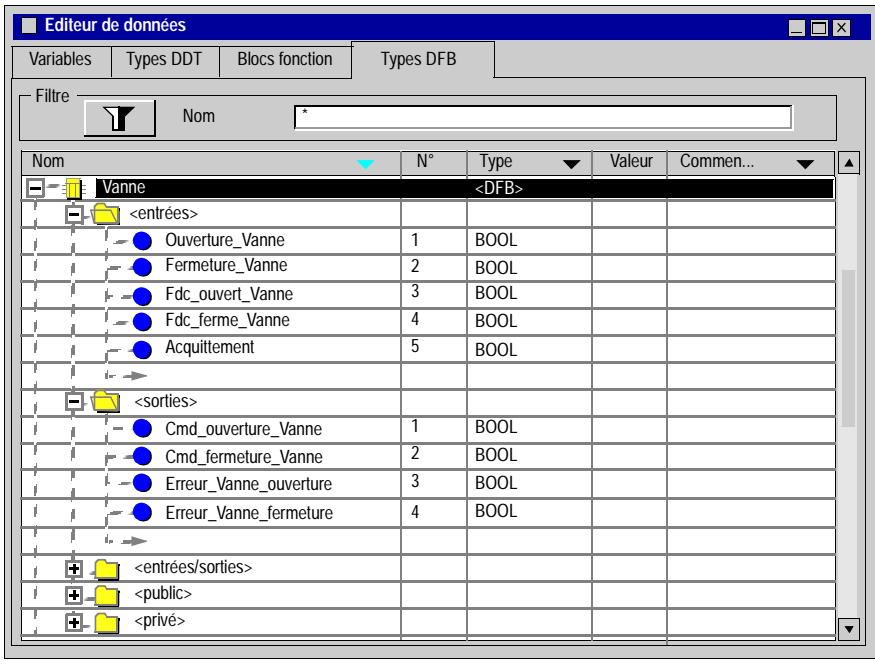

#### **Principe de fonctionnement du DFB Vanne**

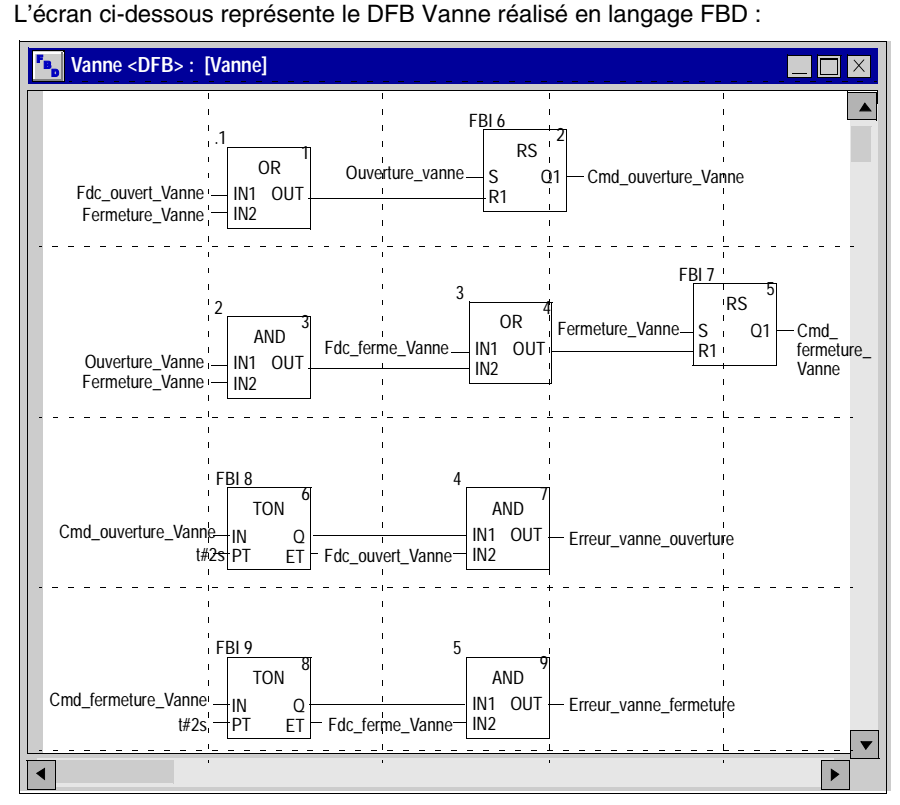

Ce DFB autorise la commande de l'ouverture de la vanne (Cmd\_ouverture\_vanne) lorsque les entrées Fermeture vanne et Fdc ouvert vanne sont à "0". Le principe est le même pour la fermeture avec une sécurité supplémentaires si on demande la fermeture et l'ouverture de la vanne en même temps (priorité sur l'ouverture). Afin de surveiller le temps d'ouverture et de fermeture on utilise le temporisateur TON pour retarder le déclenchement d'un défaut. Dés que l'ouverture de la vanne est validée (Cmd\_ouverture\_vanne = 1) le temporisateur se déclenche. Si dans les deux secondes Fdc\_ouvert\_vanne n'est pas à "1" la variable de sortie Erreur\_vanne\_ouverture monte à "1". Dans ce cas un message sera affiché (Voir Viewer de diagnostic, p. [53](#page-52-0)).

**Note :** Le temps PT doit être réglé en fonction de votre matériel.

**Note :** Pour plus d'information sur la création de la section, veuillez consulter l'aide

en ligne d'Unity Pro (cliquez sur  $\sqrt{2}$ , puis sur  $\text{Unity}$ , puis Logiciel  $\text{Unity Pro}$ , puis Modes opératoires et Programmation et choisissez le langage désiré).

<span id="page-30-1"></span>**Marche à suivre pour personnaliser un DFB existant à partir d'un DFB de la bibliothèque**

Le tableau ci-dessous présente la marche à suivre pour utiliser les DFB ALRM\_DIA de la bibliothèque :

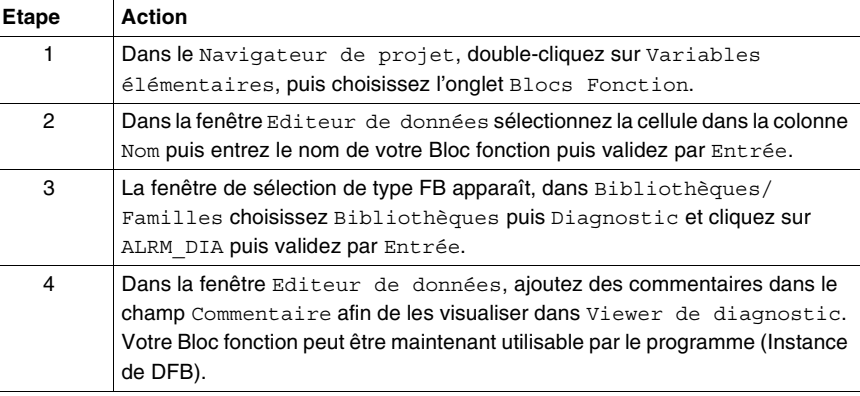

#### <span id="page-30-0"></span>**Illustration des blocs fonction utilisés par l'application**

L'écran ci-dessous représente les différents Blocs fonction ALRM\_DIA utilisés dans l'application pour afficher des informations dans la fenêtre du Viewer de diagnostic :

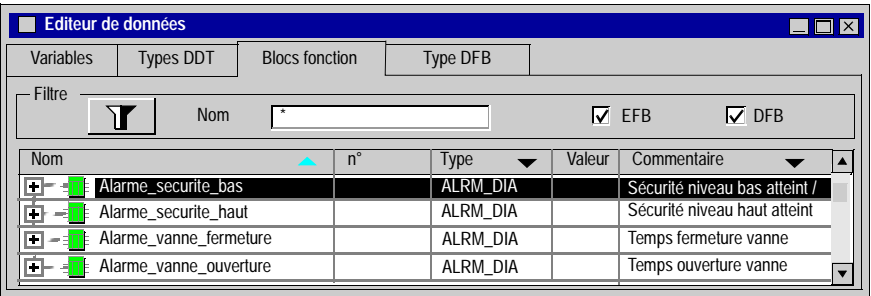

#### <span id="page-31-1"></span><span id="page-31-0"></span>**Création du programme en SFC pour la gestion de la cuve**

#### **Présentation** Le programme principal est écrit en SFC (Grafcet). Les différentes sections des étapes et transitions du grafcet sont écrites en LD. Ce programme est déclaré dans une tâche MAST, il sera dépendant de l'état d'une variable booléenne. Le principal avantage du langage SFC est de pouvoir suivre en temps réel l'exécution de l'application grâce à son animation graphique. Plusieurs sections sont déclarées dans la tâche MAST :

- **.** la section Gestion cuve (Voir Illustration de la section Gestion cuve, p. [33](#page-32-0)) écrite en SFC décrivant le mode opératoire,
- la section **Application** (Voir Création du programme en LD pour l'exécution de l'application, p. [36](#page-35-1)) écrite en LD exécutant le démarrage de la pompe en utilisant le DFB moteur, la fermeture et l'ouverture de la vanne.
- la section **Simulation** (Voir Création du programme en LD pour la simulation de l'application, p. [38](#page-37-1)) écrite en LD simulant l'application, cette section est à supprimer dans le cas d'une connexion à un automate.
- la section **Diagnostic** (Voir Création du programme en FBD pour le diagnostic de l'application, p. [41](#page-40-1)) écrite en FBD pour remonter les erreurs de l'application au visualisateur de diagnostic.

**Note :** L'animation des sections de type LD, SFC et FBD utilisées dans l'application nécessite d'être en mode connecté (Voir Mise en route de l'application, p. [49](#page-48-0)), automate en RUN.

<span id="page-32-1"></span><span id="page-32-0"></span>**Illustration de la section Gestion\_cuve** L'écran ci-dessous représente le grafcet de l'application :

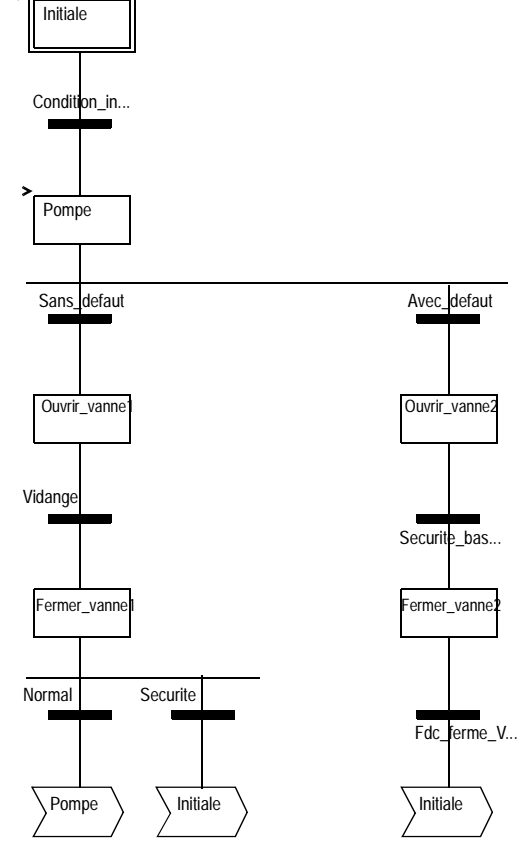

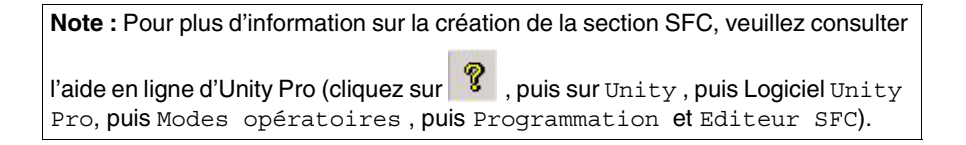

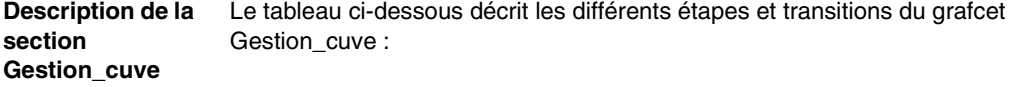

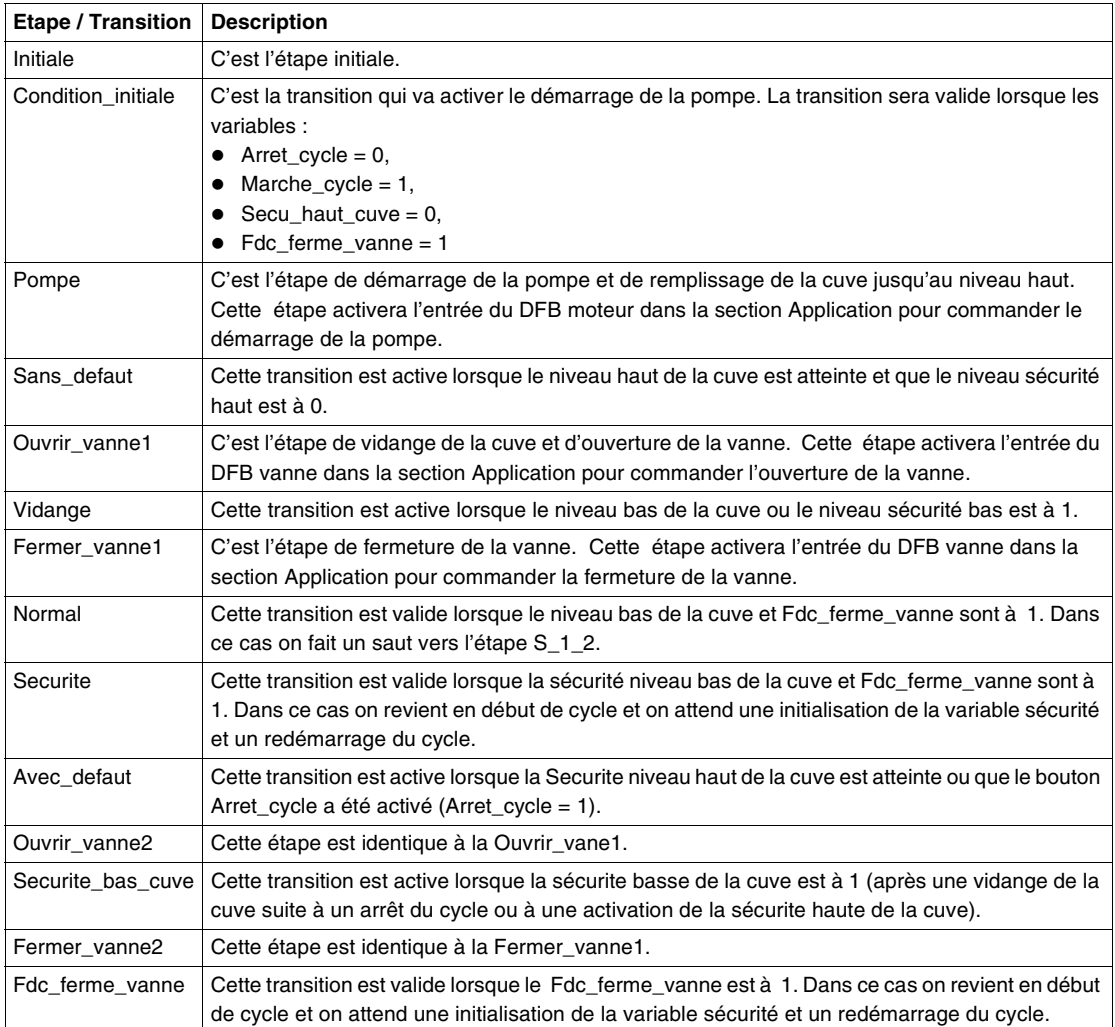

**Note :** Vous pouvez voir toutes les étapes et actions de votre diagramme SFC en

cliquant sur  $\dot{H}$  placé devant le nom de votre section SFC.

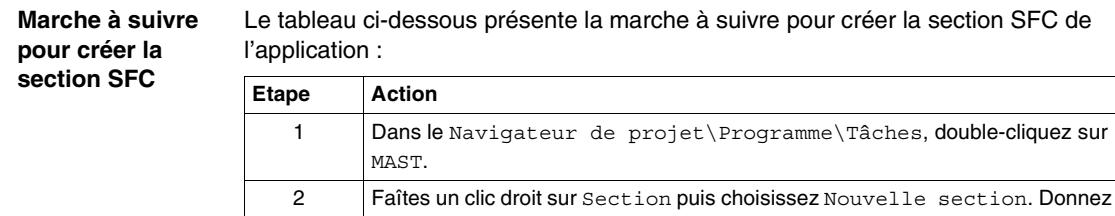

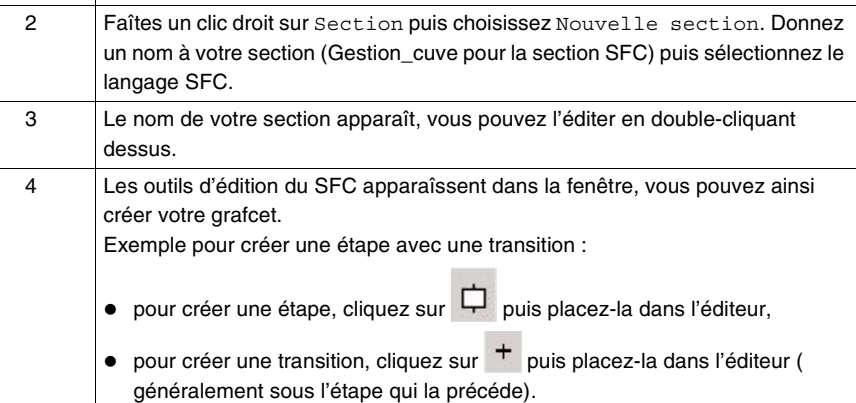

**Application**

#### <span id="page-35-1"></span><span id="page-35-0"></span>**Création du programme en LD pour l'exécution de l'application**

**Présentation** Cette section commande la pompe et la vanne en utilisant les DFB créés (Voir Création et utilisation des DFB, p. [24](#page-23-1)).

<span id="page-35-2"></span>**Illustration de la section**  La section ci-dessous fait partie de la tâche MAST. Elle n'a pas de condition, donc elle est exécutée en permanence :

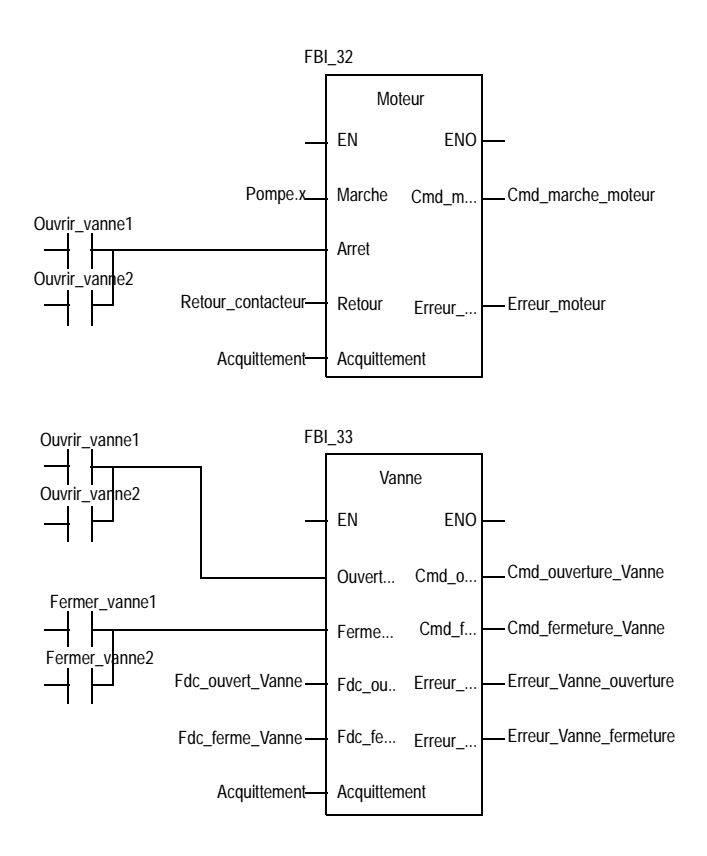

#### **Description de la section Application**

**Marche à suivre pour créer la section LD**

- lorsque l'étape Pompe est active, l'entrée Marche du DFB moteur est à 1, si l'entrée Arret du DFB moteur est à 0, la sortie Cmd\_marche\_moteur passe à "1" et la pompe est alimentée.
- même principe pour les étapes Ouvrir\_vanne1 et Ouvrir\_vanne2 et pour le reste de la section.

Le tableau ci-dessous décrit la création d'une partie de la section **Application** :

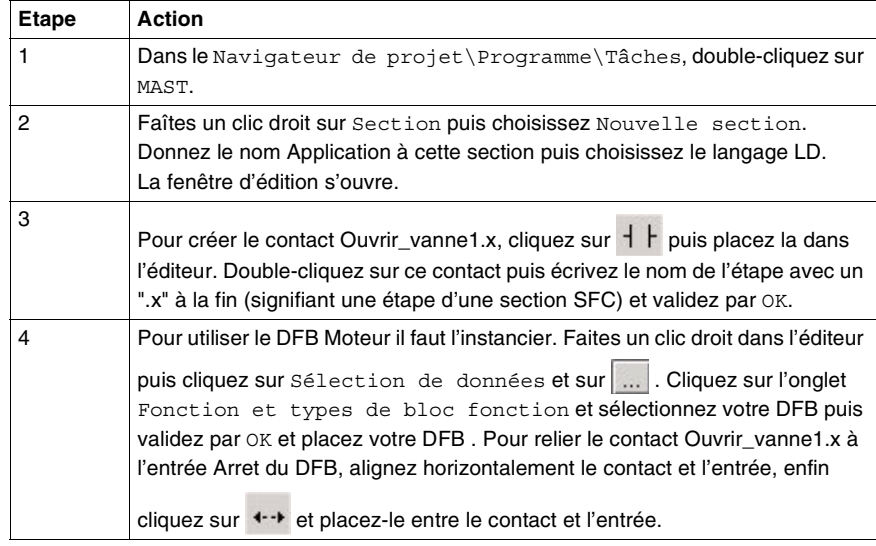

**Note :** Pour plus d'information sur la création de la section LD, veuillez consulter l'aide en ligne d'Unity Pro (cliquez sur  $\boxed{\textbf{?}}$ , puis sur  $\texttt{Unity}$ , puis Logiciel  $\texttt{Unity}$ Pro, puis Modes opératoires , puis Programmation et Editeur LD).

#### <span id="page-37-1"></span><span id="page-37-0"></span>**Création du programme en LD pour la simulation de l'application**

**Présentation** Cette section sert uniquement pour la simulation de l'application. Elle n'est donc pas à utiliser dans le cas d'une connexion à un automate.

**Illustration de la section Simulation** La section ci-dessous fait partie de la tâche MAST. Elle n'a pas de condition, elle est donc exécutée en permanence :

<span id="page-38-0"></span>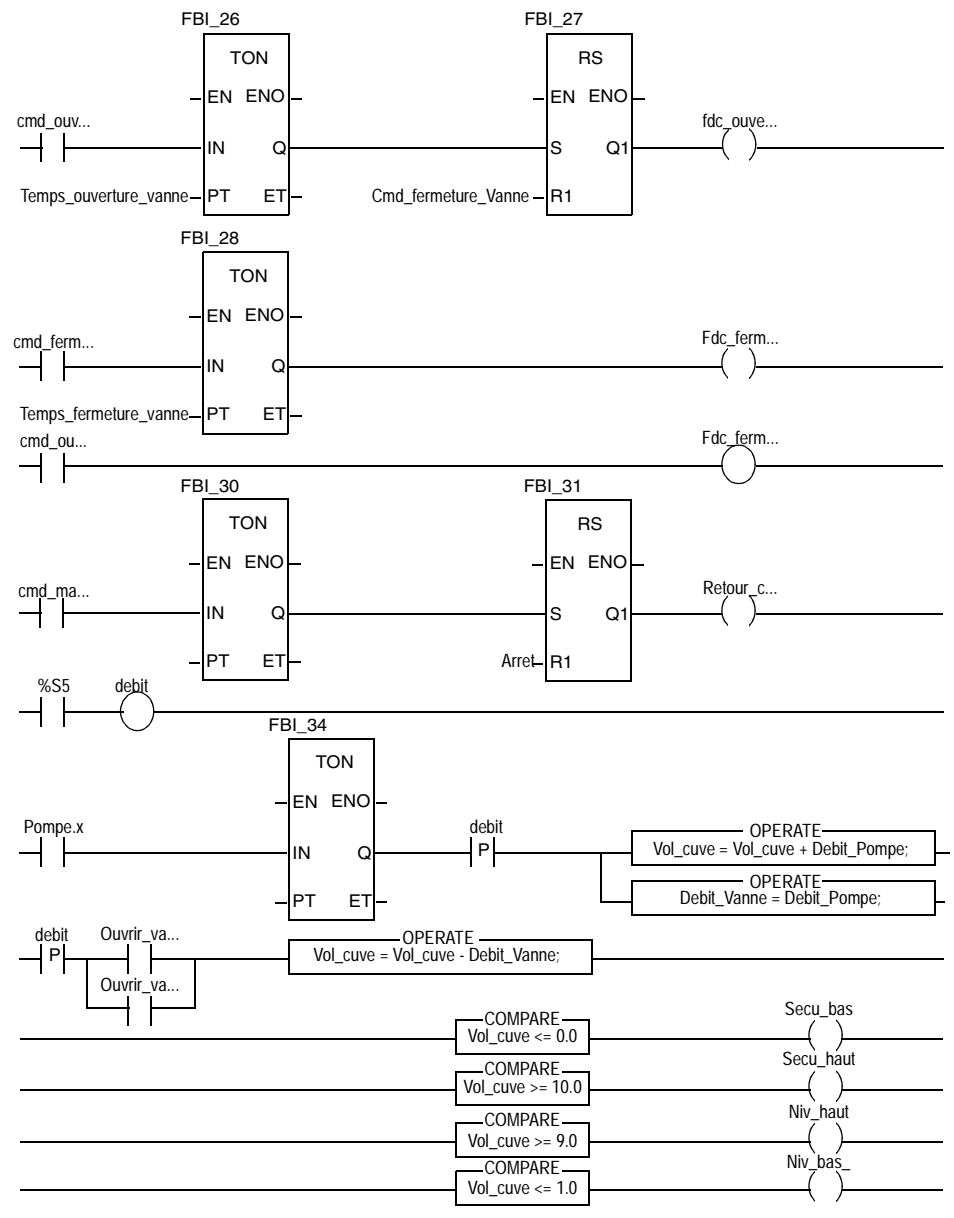

**Note :** Pour plus d'information sur la création de la section LD, veuillez consulter l'aide en ligne d'Unity Pro (cliquez sur  $\| \mathcal{R} \|$ , puis sur Unity, puis Logiciel Unity

Pro, puis Modes opératoires , puis Programmation et Editeur LD).

**Description de la section Simulation**

- la premiere ligne sert à simuler la valeur de la variable Fdc\_ouvert\_vanne. Si on commande l'ouverture (Cmd\_ouverture\_vanne = 1) on déclenche un temporisateur TON. Lorsque le temps PT est atteint la sortie du TON passe à "1" et fait monter à "1" la sortie Fdc\_ouvert\_vanne sauf si on commande en même temps la fermeture de la vanne.
	- même principe pour les sortie Fdc\_ferme\_vanne et Retour\_contacteur.
	- la dernière partie de la section sert à la simulation du niveau de la cuve et au déclenchement des différents niveaux. Pour cela, on utilise des blocs OPERATE et COMPARE disponible dans la bibliothèque.

### <span id="page-40-1"></span><span id="page-40-0"></span>**Création du programme en FBD pour le diagnostic de l'application**

<span id="page-40-2"></span>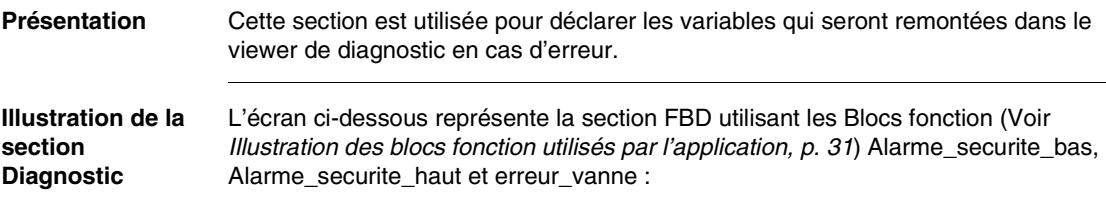

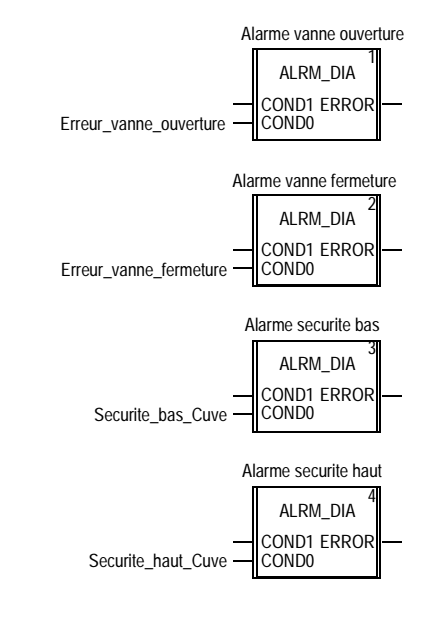

#### **Description de la section Diagnostic**

Le principe de cette section est basé sur l'utilisation des blocs fonction ALMR\_DIA. Dans tous les blocs, on surveille le changement d'état de la variable d'entrée. Les entrées étant toujours connectées à COND0, le déclenchement de l'affichage dans la fenêtre du Viewer de diagnostic se fera lors d'un passage à 1 de la variable d'entrée.

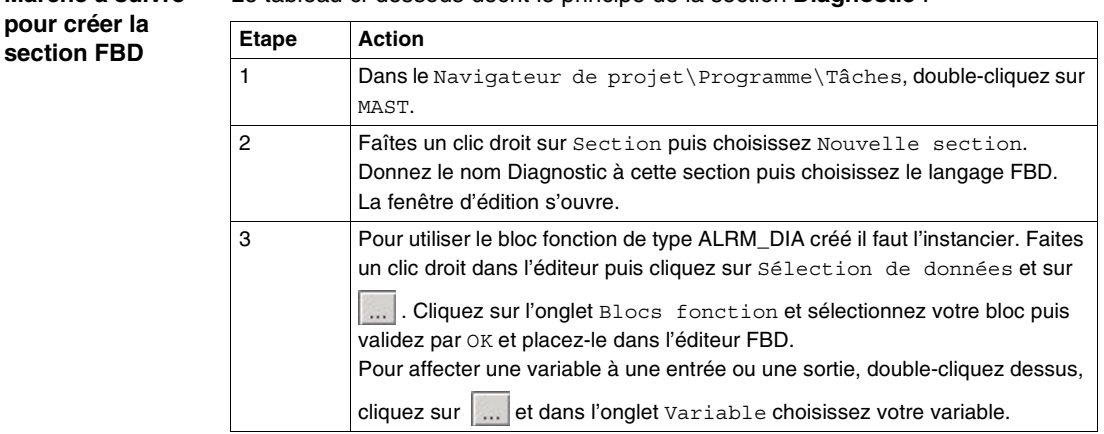

**Note :** Pour plus d'information sur la création de la section LD, veuillez consulter l'aide en ligne d'Unity Pro (cliquez sur  $\boxed{\textbf{?}}$ , puis sur  $\texttt{Unity}$ , puis Logiciel  $\texttt{Unity}$ Pro, puis Modes opératoires , puis Programmation et Editeur FBD).

**Marche à suivre**  Le tableau ci-dessous décrit le principe de la section **Diagnostic** :

## <span id="page-42-1"></span><span id="page-42-0"></span>**Création de la table d'animation**

**Présentation** La table d'animation est utilisée pour surveiller des valeurs de variables, modifier et/ ou forcer des valeurs. Seules les variables déclarées dans Variables et instances FB peuvent être ajoutées dans la table d'animation.

**Note :** Pour plus d'information, veuillez consulter l'aide en ligne d'Unity Pro (cliquez

sur  $\mathcal G$ , puis sur Unity, puis Logiciel Unity Pro, puis Modes opératoires , puis Mise au point et réglage puis Visualisation et réglage des variables et Tables d'animation).

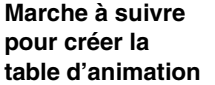

Le tableau ci-dessous présente la marche à suivre pour créer la table d'animation :

<span id="page-42-2"></span>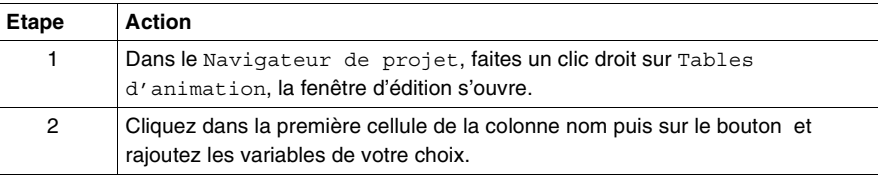

#### **Table d'animation créée pour l'application**

L'écran ci-dessous représente la tabe d'animation utilisée par l'application :

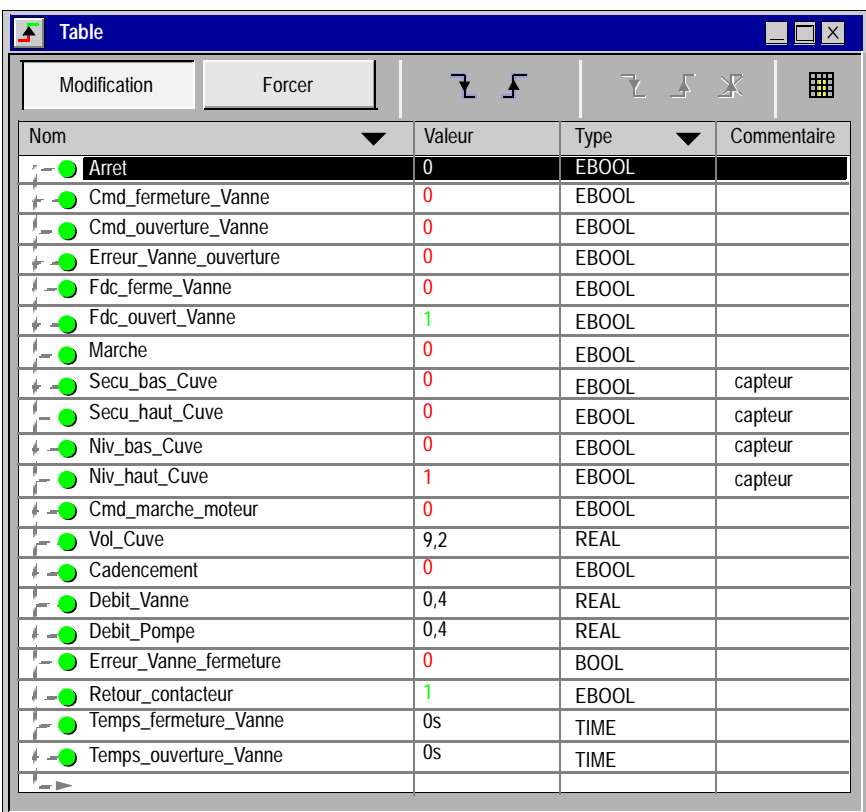

**Note :** La table d'animation est dynamique seulement en mode connecté (affichage des valeurs des variables).

### <span id="page-44-1"></span><span id="page-44-0"></span>**Création de l'écran d'exploitation**

#### **Présentation** L'écran d'exploitation est utilisé pour animer des objets graphiques symbolisant l'application. Ces objets peuvent appartenir à la bibliothèque d'Unity Pro ou ils peuvent être créés à l'aide de l'éditeur graphique.

**Note :** Pour plus d'information, veuillez consulter l'aide en ligne d'Unity Pro (cliquez sur  $\mathcal G$ , puis sur Unity, puis Logiciel Unity Pro, puis Modes opératoires et Ecrans d'exploitation).

**Illustration de l'écran d'exploitation** L'illustration ci-dessous représente l'écran d'exploitation de l'application :

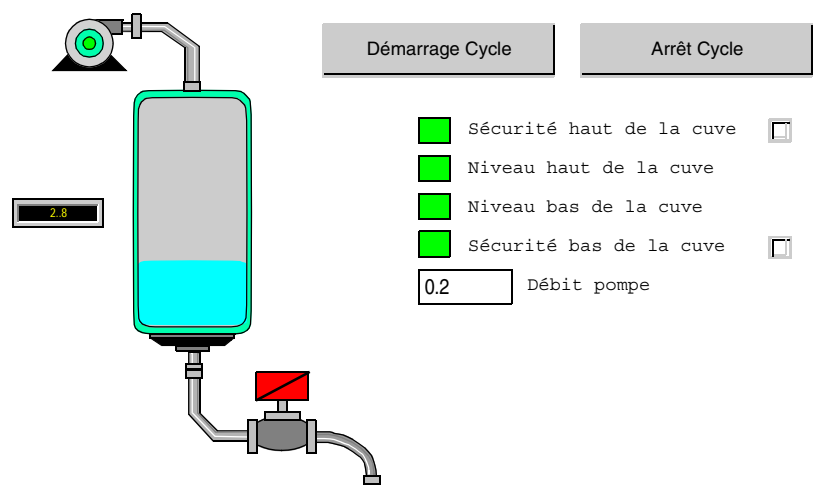

Note : Pour animer les objets en mode connecté, il faut cliquer sur le bouton **mill** En cliquant sur ce bouton, vous pouvez valider les écritures.

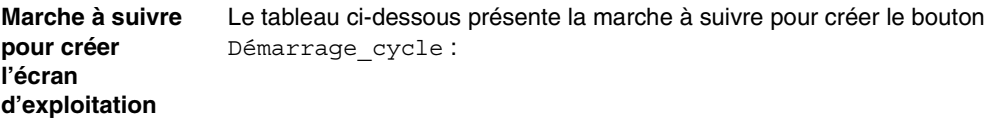

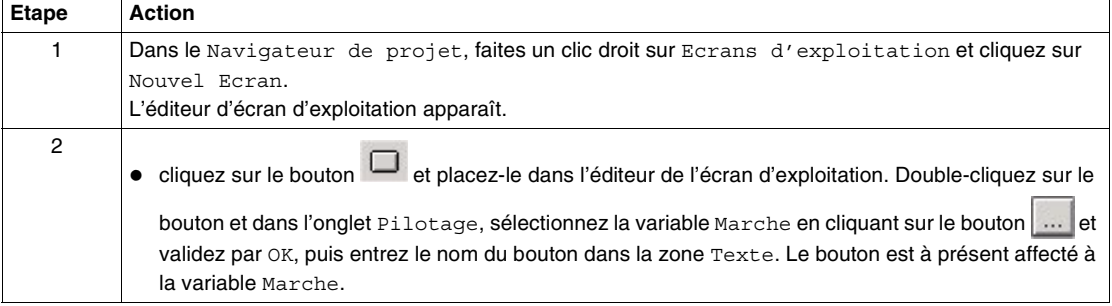

Le tableau ci-dessous présente la marche à suivre pour insérer et animer la cuve :

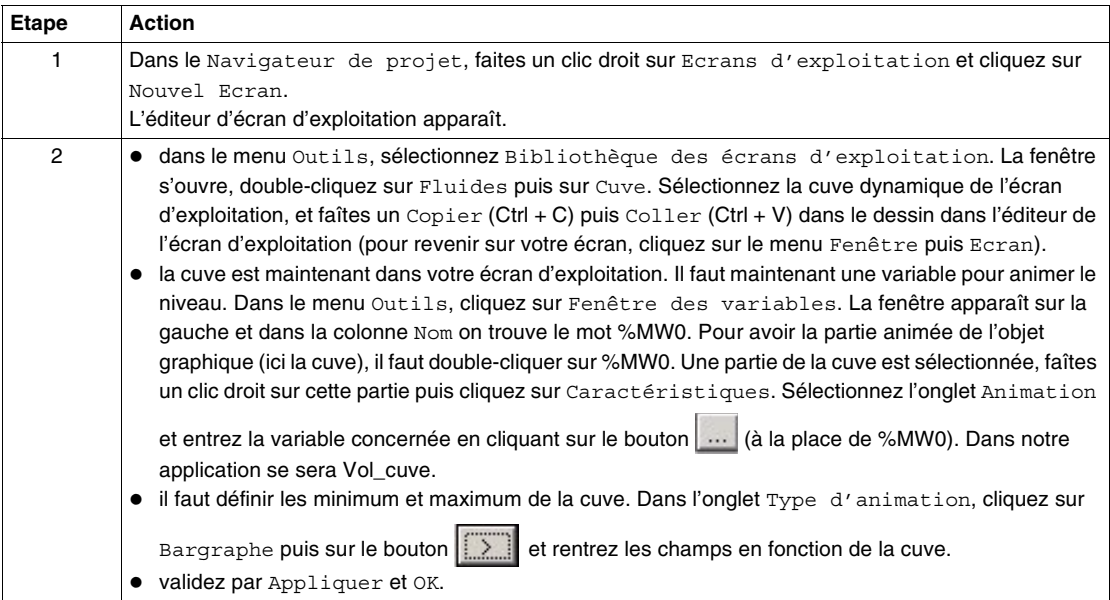

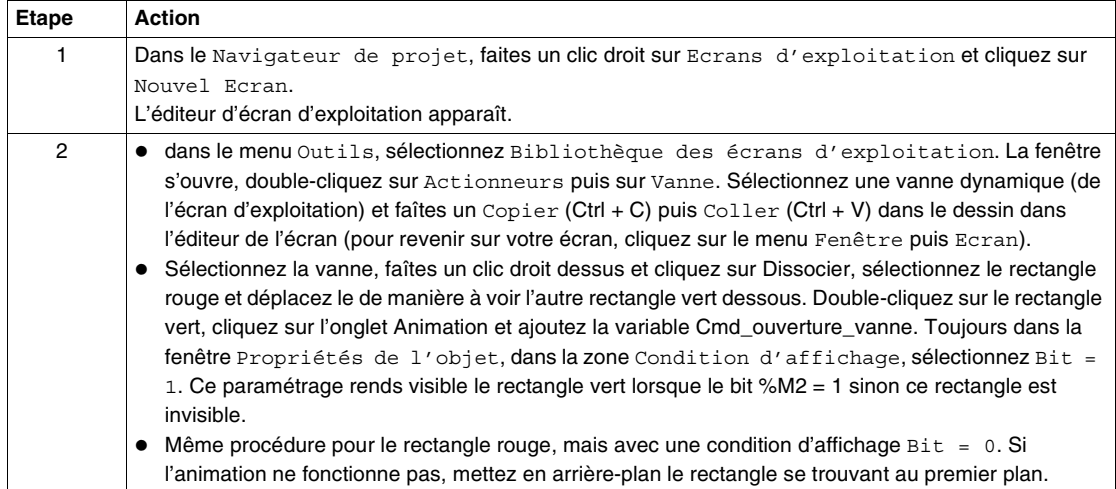

Le tableau ci-dessous présente la marche à suivre pour insérer et animer la vanne :

# **Mise en route de l'application**

# <span id="page-48-0"></span>**4**

### <span id="page-48-1"></span>**Présentation**

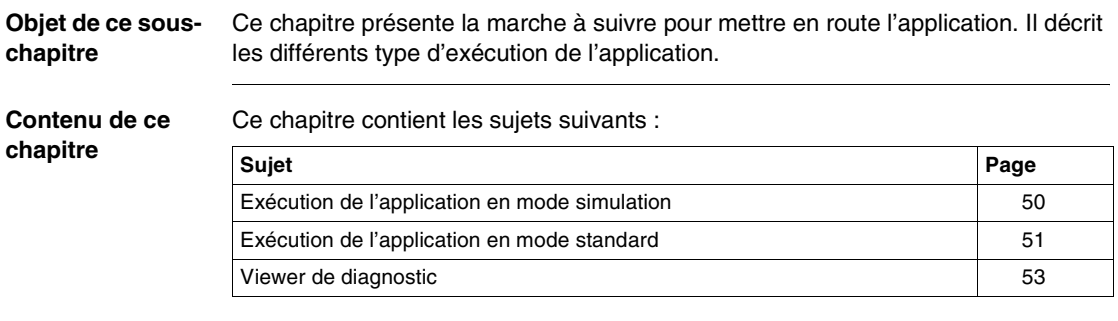

#### <span id="page-49-1"></span><span id="page-49-0"></span>**Exécution de l'application en mode simulation**

#### **Présentation** Il est possible de vous connecter au simulateur d'API qui permet de tester une application sans raccordement à l'automate et autres matériels.

<span id="page-49-2"></span>**Note :** Pour plus d'information, veuillez consulter l'aide en ligne d'Unity Pro (cliquez

sur  $\sqrt{\!\!8}$  , puis sur Unity , puis Logiciel Unity Pro, puis puis Modes opératoires, puis Mise au point et réglage et Simulateur de l'automate).

#### **Exécution de l'application**

Le tableau ci-dessous présente la marche à suivre pour lancer l'application en mode simulation :

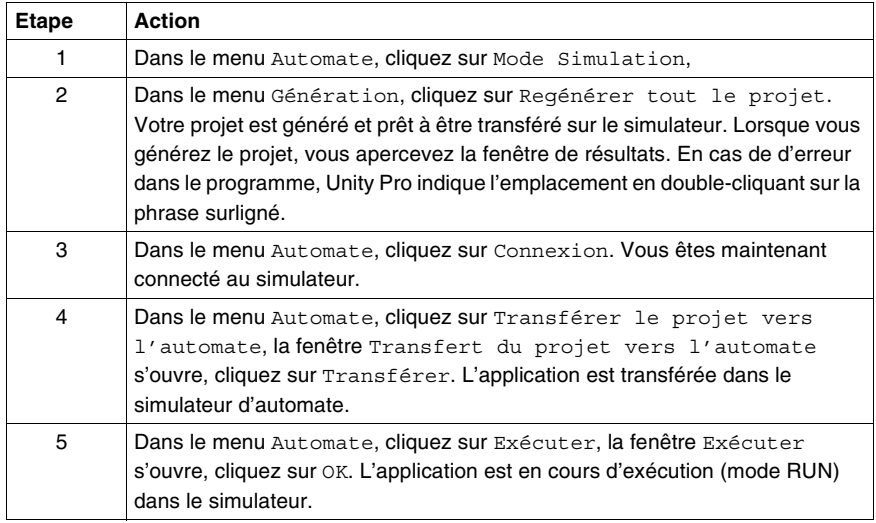

### <span id="page-50-2"></span><span id="page-50-0"></span>**Exécution de l'application en mode standard**

#### **Présentation** Le mode standard impose l'utilisation d'un automate et de modules d'E/S TOR et ANA pour affecter les sorties aux différents capteurs et actionneurs. Les variables utilisées dans le mode simulation doivent être modifiées. En effet, en mode standard , les variables sont obligatoirement localisées afin d'être associées à des E/S physiques.

<span id="page-50-3"></span>**Note :** Pour plus d'information pour l'adressage, veuillez consulter l'aide en ligne d'Unity Pro (cliquez sur  $\boxed{\!\!8\!}$  , puis sur  $\texttt{Unity}$  , puis Logiciel  $\texttt{Unity}$  Pro, puis puis Références langages, puis Description des données et Instances de données).

#### <span id="page-50-1"></span>**Configuration matérielle de l'application**

Le tableau ci-dessous présente la marche à suivre pour configurer l'application :

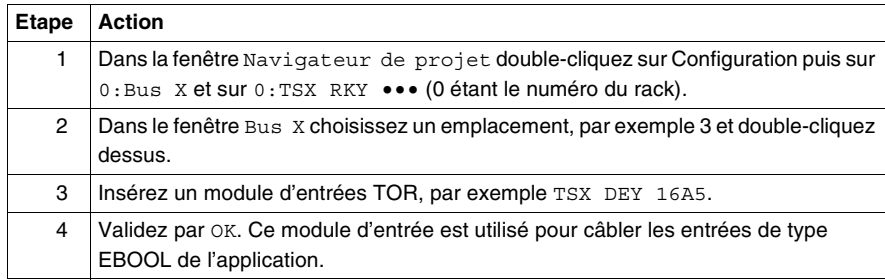

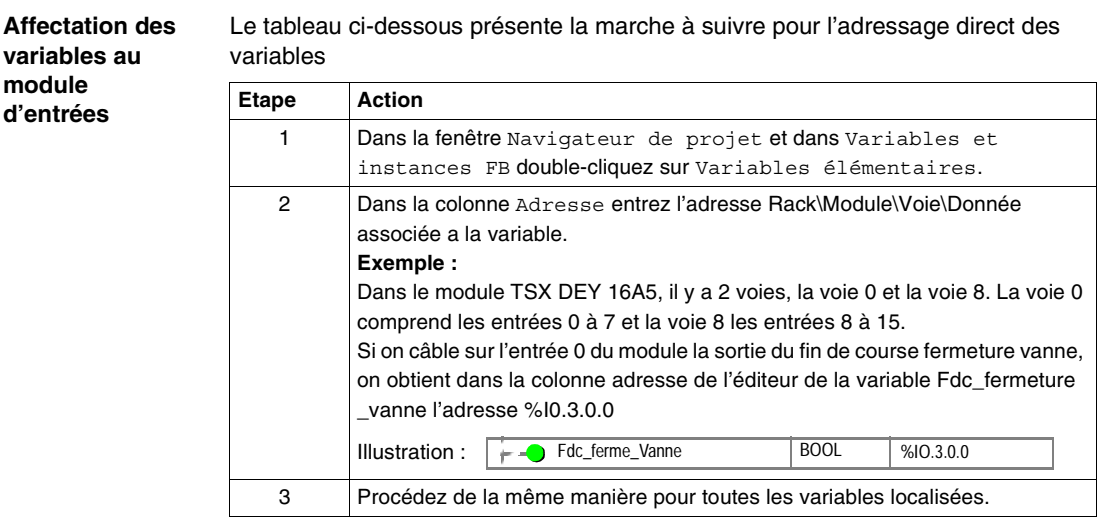

#### **Exécution de l'application** Le tableau ci-dessous présente la marche à suivre pour lancer l'application en Mode Standard :

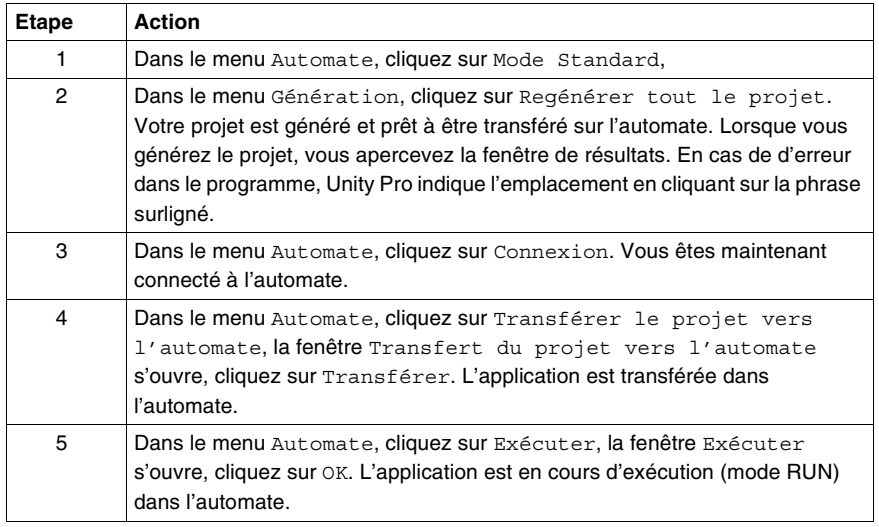

#### <span id="page-52-1"></span><span id="page-52-0"></span>**Viewer de diagnostic**

#### **Présentation** La visualisation du diagnostic permet de surveiller des variables lorsque celles-ci sont associées à des blocs fonction de type diagnostic (ALMR\_DIA par exemple).

**Note :** Pour plus d'information sur la déclaration de ces variables pour l'utilisation du diagnostic, se référer à la partie DFB (Voir Marche à suivre pour personnaliser un DFB existant à partir d'un DFB de la bibliothèque, p. [31](#page-30-1)).

**Création du diagnostic**

Le tableau ci-dessous présente la marche à suivre pour afficher la fenêtre de diagnostic

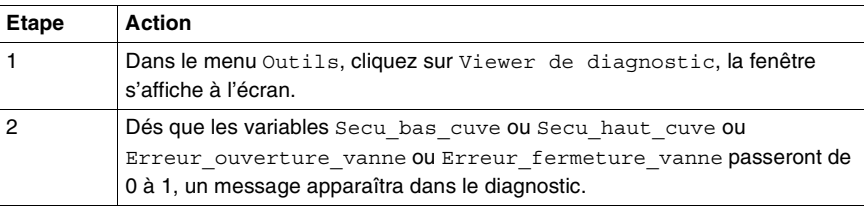

**Note :** Pour plus d'information, veuillez consulter l'aide en ligne d'Unity Pro (cliquez

sur  $\sqrt{\hat{\mathbf{Y}}}$ , puis sur Unity, puis Logiciel Unity Pro, puis puis Modes opératoires et Diagnostic).

**Illustration du viewer de diagnostic**

L'illustration ci-dessous représente un exemple d'affichage lorsque la variable Secu\_niveau\_bas passe de 0 à 1:

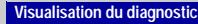

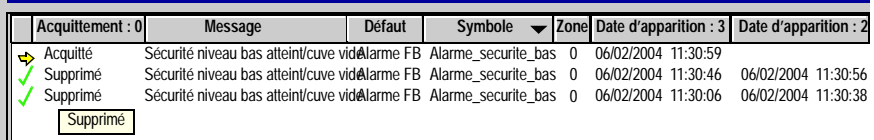

# <span id="page-54-0"></span>**Glossaire**

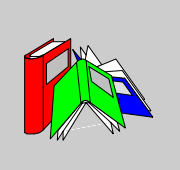

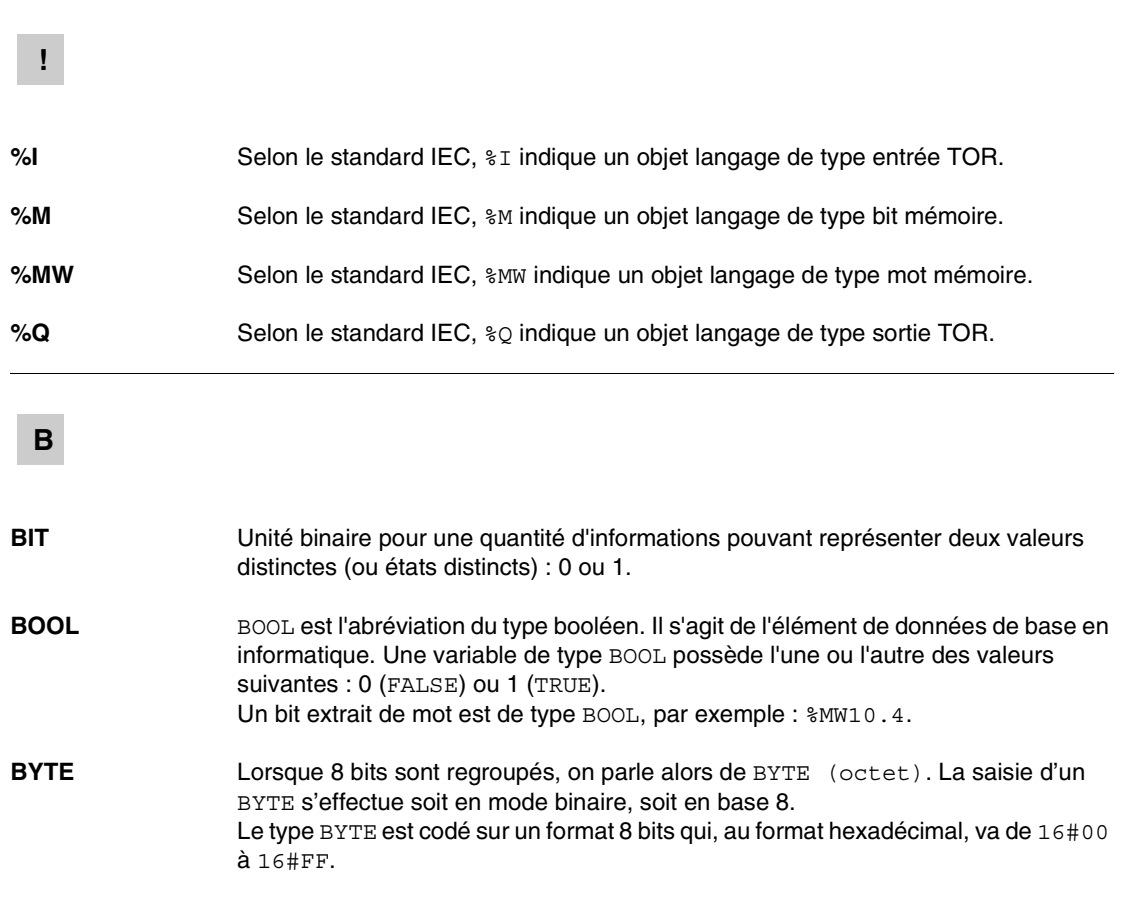

## **D**

**DFB** DFB est l'abréviation de Derived Function Block (bloc fonction dérivé). Les types DFB sont des blocs fonction programmables par l'utilisateur en langage ST, IL, LD ou FBD.

L'utilisation de ces types DFB dans une application permet :

- de simplifier la conception et la saisie du programme ;
- d'accroître la lisibilité du programme ;
- de faciliter sa mise au point ;
- de diminuer le volume du code généré.

#### **E**

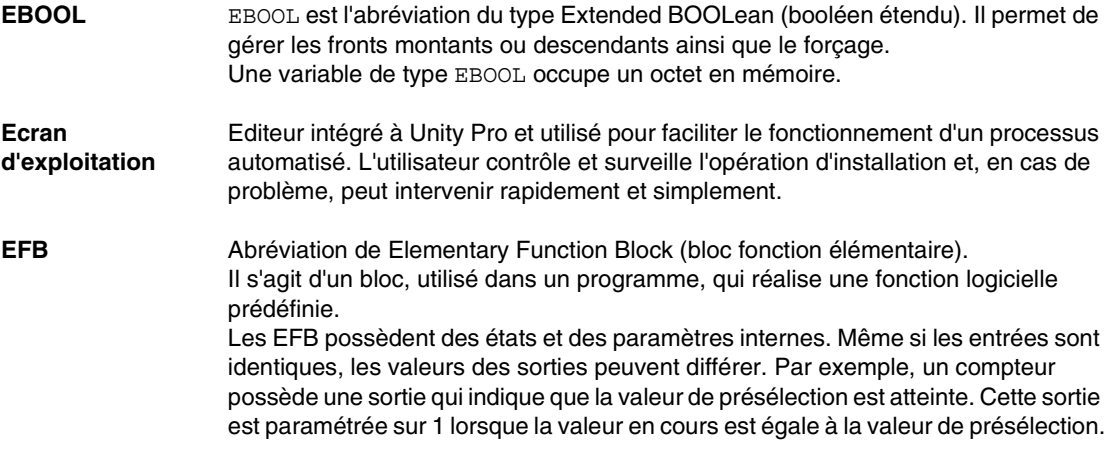

#### **F**

FBD Abréviation de Function Block Diagram (langage en blocs fonctionnels).

FBD est un langage de programmation graphique qui fonctionne comme un logigramme. En complément des blocs logiques simples (ET, OU, etc.), chaque fonction ou bloc fonction du programme est représenté sous cette forme graphique. Pour chaque bloc, les entrées se situent à gauche et les sorties à droite. Les sorties des blocs peuvent être liées aux entrées d'autres blocs afin de former des expressions complexes.

# **I**

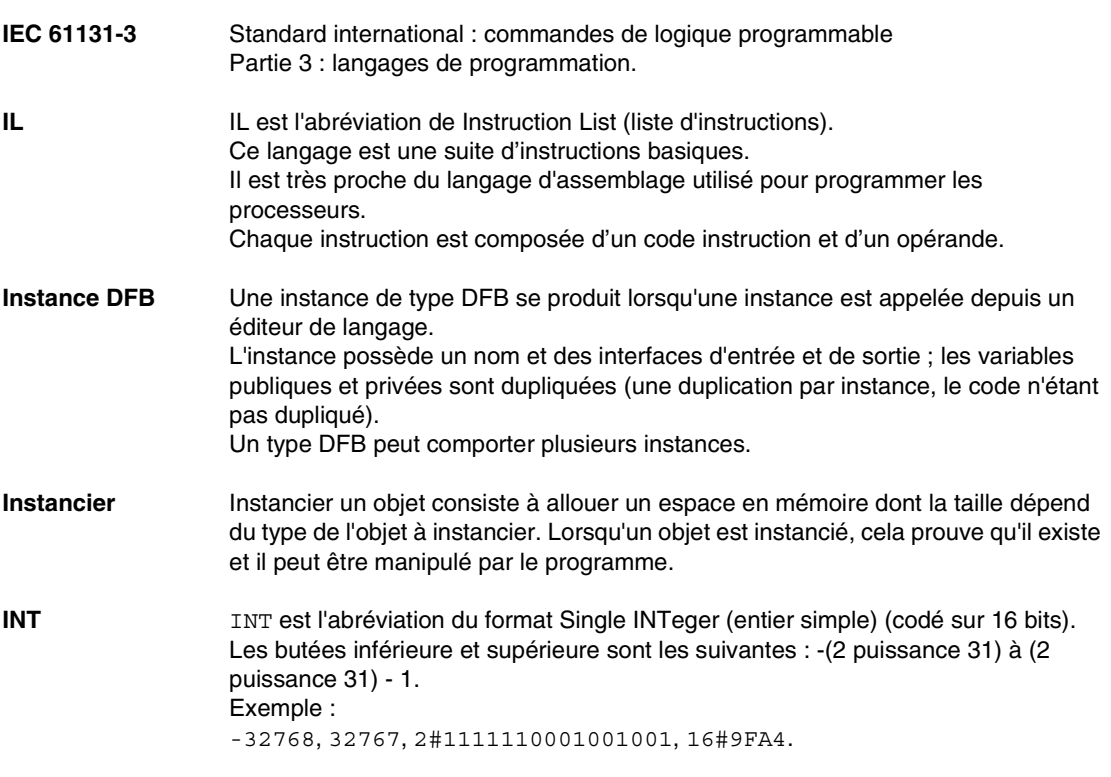

**L**

**LD** LD est l'abréviation de Ladder Diagram (langage schéma à contacts).

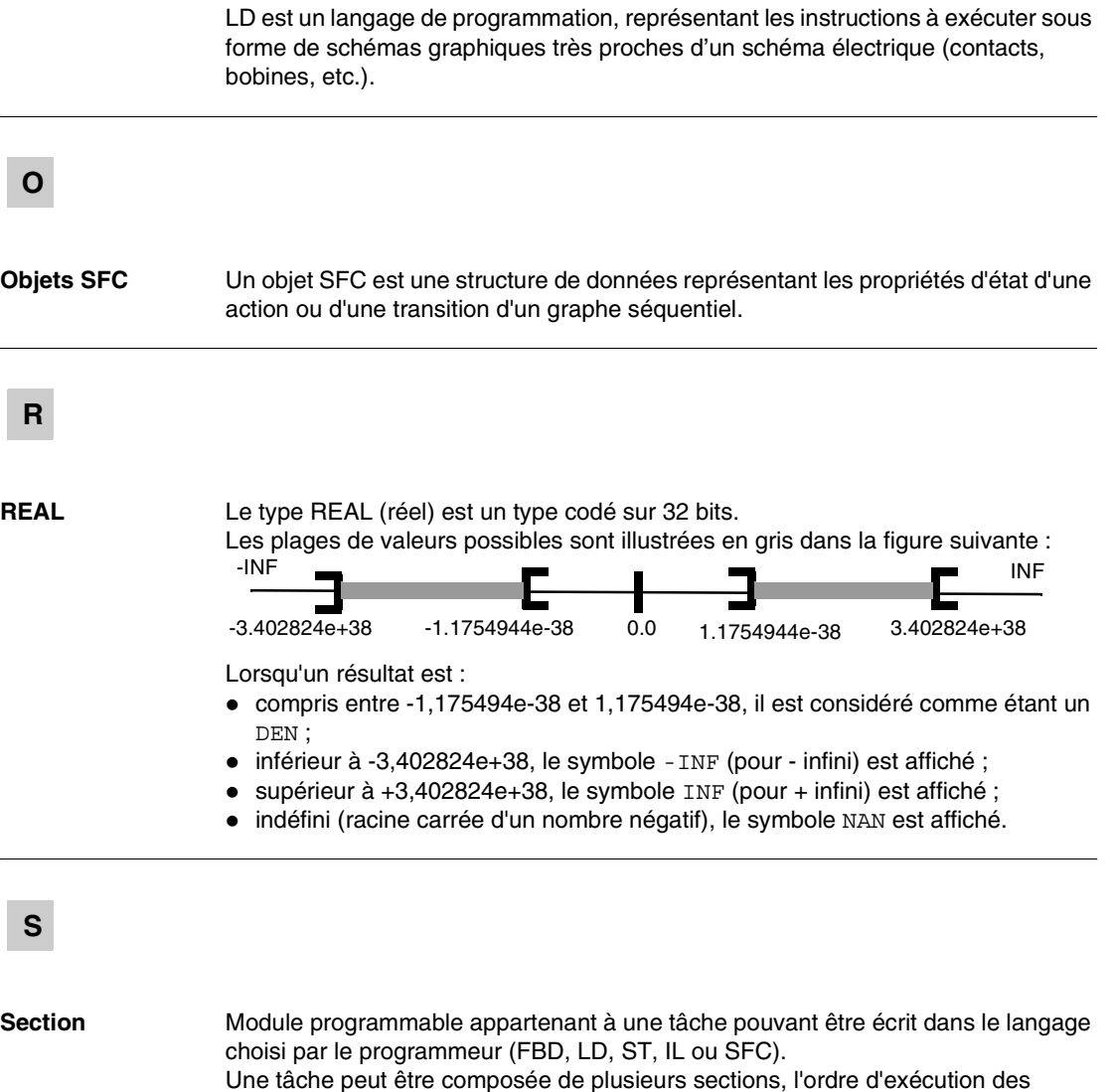

sections au sein de la tâche correspondant à l'ordre dans lequel elles sont créées.

Le SFC permet de représenter graphiquement et de façon structurée le fonction-

comportement séquentiel de l'automatisme et des différentes situations qui en

**SFC** Abréviation de Sequential Function Chart (diagramme fonctionnel en séquence).

découlent s'effectue à l'aide de symboles graphiques simples.

nement d'un automatisme séquentiel. Cette description graphique du

Cet ordre peut être modifié.

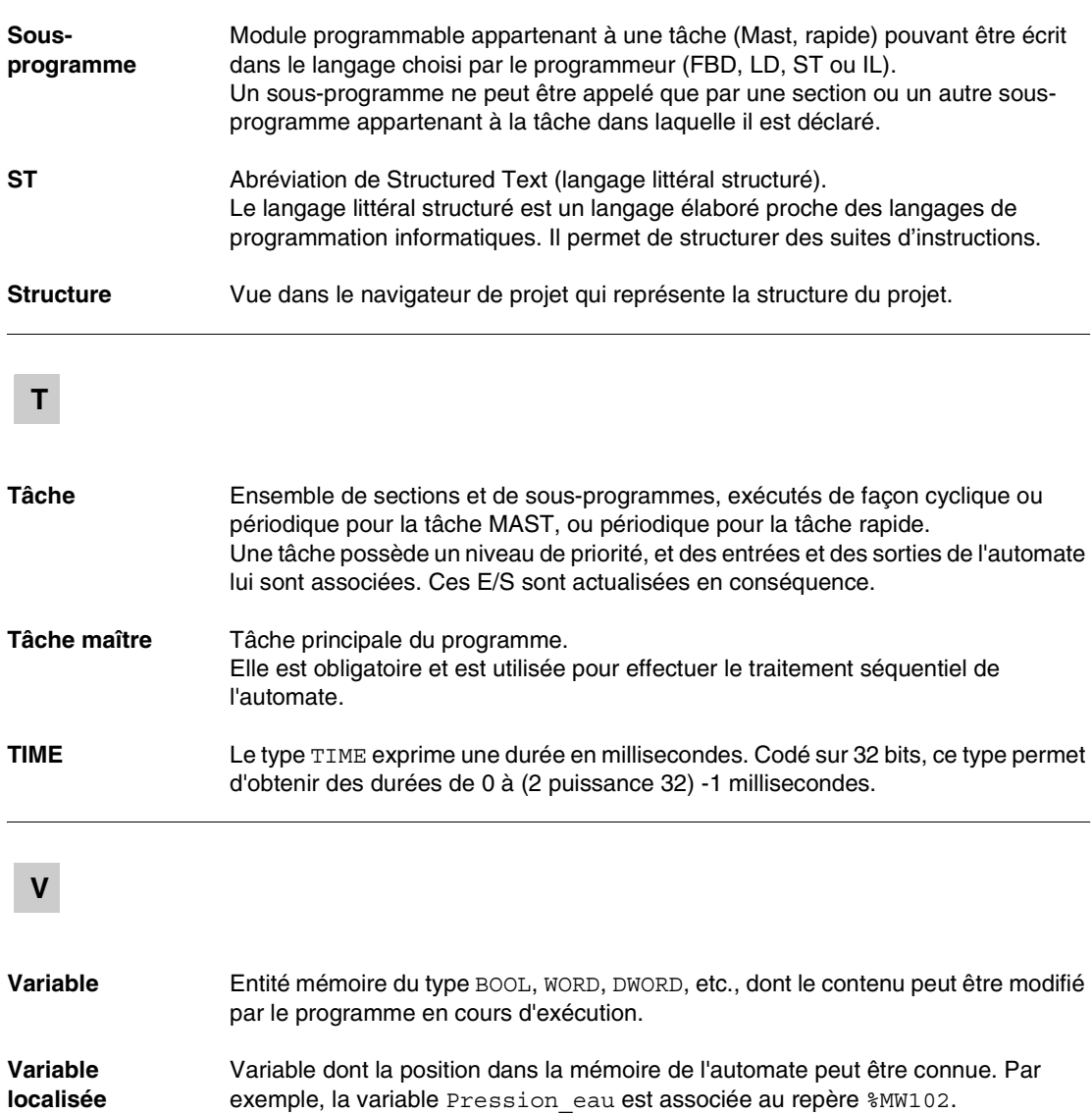

Variable dont la position dans la mémoire de l'automate ne peut pas être connue. Une variable à laquelle aucune adresse n'a été affectée est dite non localisée.

Pression eau est dite localisée.

**Variable non localisée**

**Vue fonctionnelle** Vue permettant d'afficher la partie du programme de l'application via les modules fonctionnels créés par l'utilisateur (voir la définition relative au module fonctionnel).

#### **W**

**WORD** Le type WORD est codé sur un format de 16 bits et est utilisé pour effectuer des traitements sur des chaînes de bits. Ce tableau donne les butées inférieure/supérieure des bases qui peuvent être utilisées :

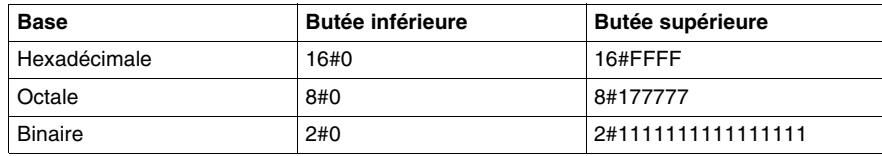

Exemples de représentation

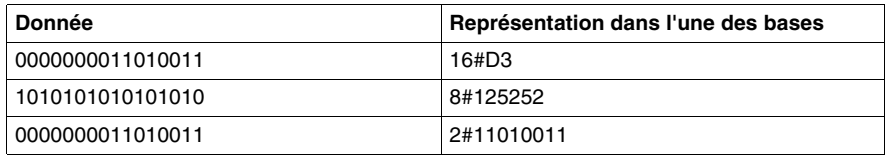

# <span id="page-60-0"></span>**Index**

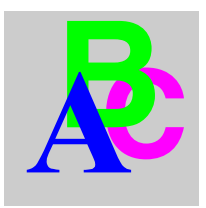

# **C**

Connexion [Mode simulateur, 50](#page-49-2) [Mode standard, 51](#page-50-3)

# **D**

[DFB Moteur, 25](#page-24-0) [DFB Vanne, 28](#page-27-0)

## **E**

[et, 43](#page-42-2)

# **S**

[Section Application \(LD\), 36](#page-35-2) [Section Diagnostic \(FBD\), 41](#page-40-2) [Section Gestion\\_cuve \(SFC\), 33](#page-32-1) [Section Simulation \(LD\), 39](#page-38-0)

# **U**

Unity Pro [Configuration, 11](#page-10-1) [Diagnostic, 13](#page-12-2) [Ecrans d'exploitation, 14](#page-13-1) [Editeur de DFB, 13](#page-12-3) [Editeur de données, 12](#page-11-2) [Editeur de programmes, 12](#page-11-3) [Interface utilisateur, 10](#page-9-0) [Navigateur de projet, 11](#page-10-2) [Présentation, 9](#page-8-2) [Simulateur, 14](#page-13-2)